# **Dell SE2419H/SE2419HX/ SE2719H/SE2719HX**

Manuale Utente

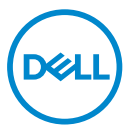

**Modello di Monitor: SE2419H/SE2419HX/SE2719H/SE2719HX Modello Normativo: SE2419Hf, SE2719Hf**

# Note, Attenzione e Avvertenze

- **NOTA: UNA NOTA indica informazioni importanti che consentono di**  <u>I</u> **utilizzare al meglio il computer.**
- **ATTENZIONE: UN'ATTENZIONE indica un potenziale danno**   $\triangle$ **all'hardware o la perdita di dati se le istruzioni non vengono seguite.**
- **AVVERTENZA: UN'AVVERTENZA indica un potenziale rischio di danni**   $\bigwedge$ **materiali, lesioni personali o morte.**

**Copyright © 2018 Dell Inc. o sue controllate. Tutti i diritti riservati.** Dell, EMC e altri marchi commerciali sono marchi commerciali di Dell Inc. o delle sue controllate. Altri marchi possono essere marchi dei rispettivi proprietari.

2018 – 09

Rev. A01

# **Indice**

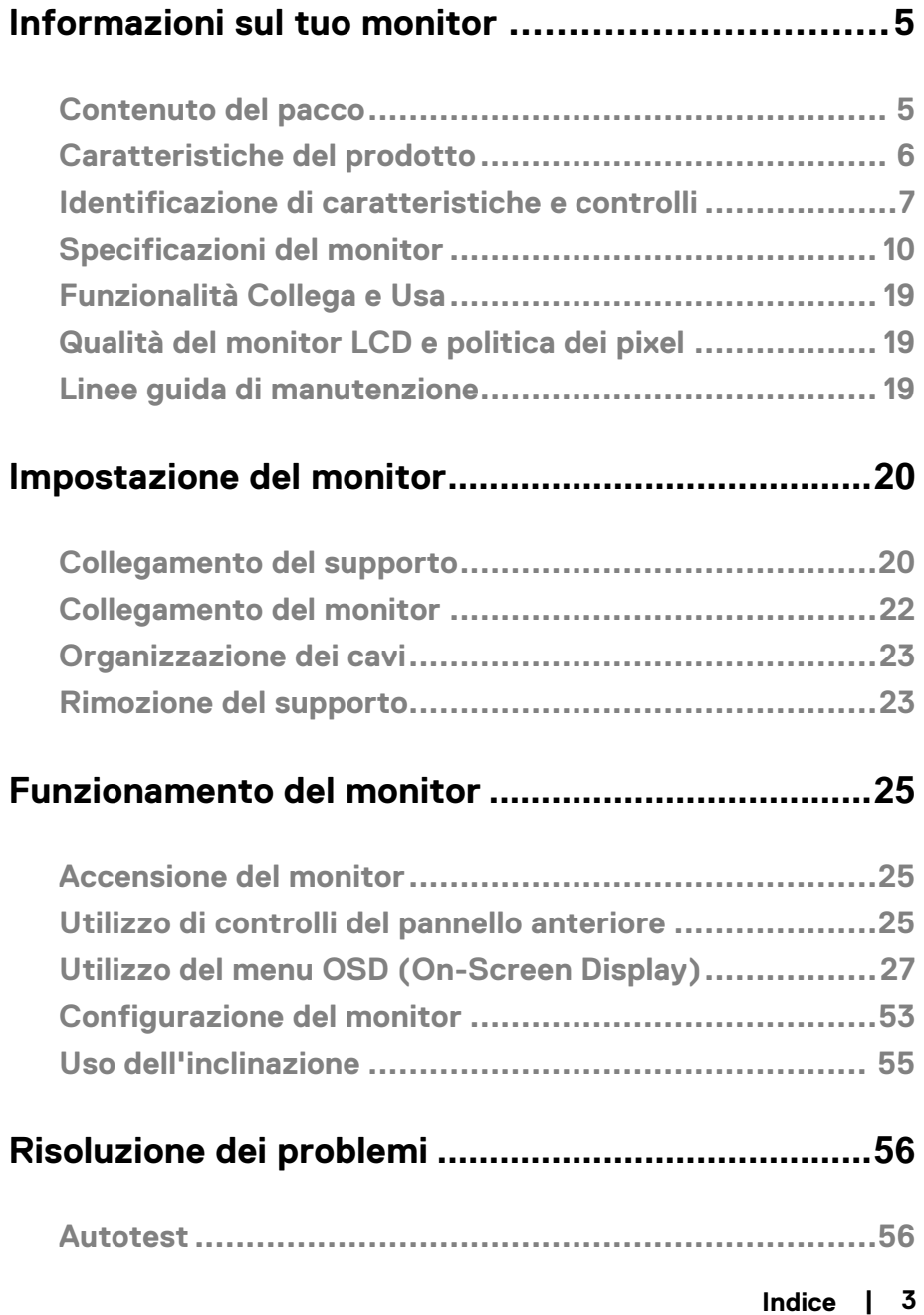

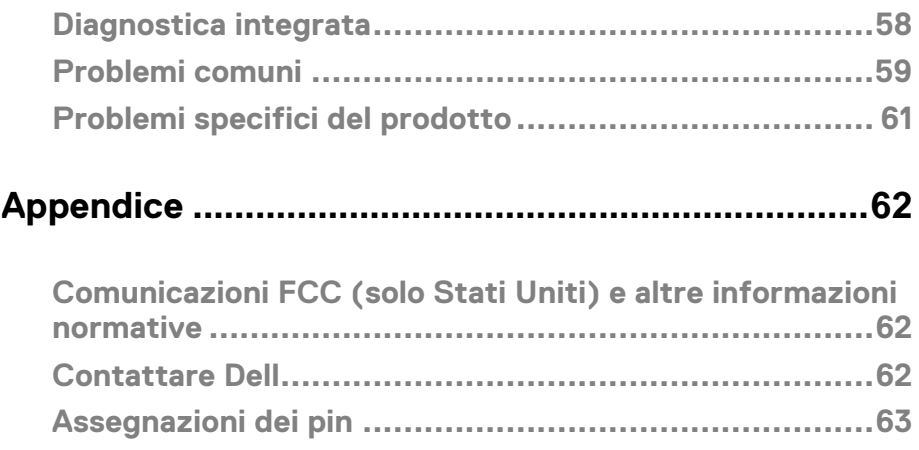

# <span id="page-4-1"></span><span id="page-4-0"></span>**Contenuto del pacco**

Il tuo monitor viene fornito con i componenti indicati nella tabella. Assicurati di aver ricevuto tutti i componenti e vedere Come [contattare la Dell](#page-61-3) se manca qualcosa.

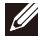

**NOTA: Alcuni elementi potrebbero essere opzionali e potrebbero non essere spediti con il monitor. Alcune funzionalità potrebbero non essere disponibili in alcuni paesi.**

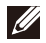

**NOTA: Per installare con qualsiasi altro supporto, consultare la documentazione fornita con il supporto.** 

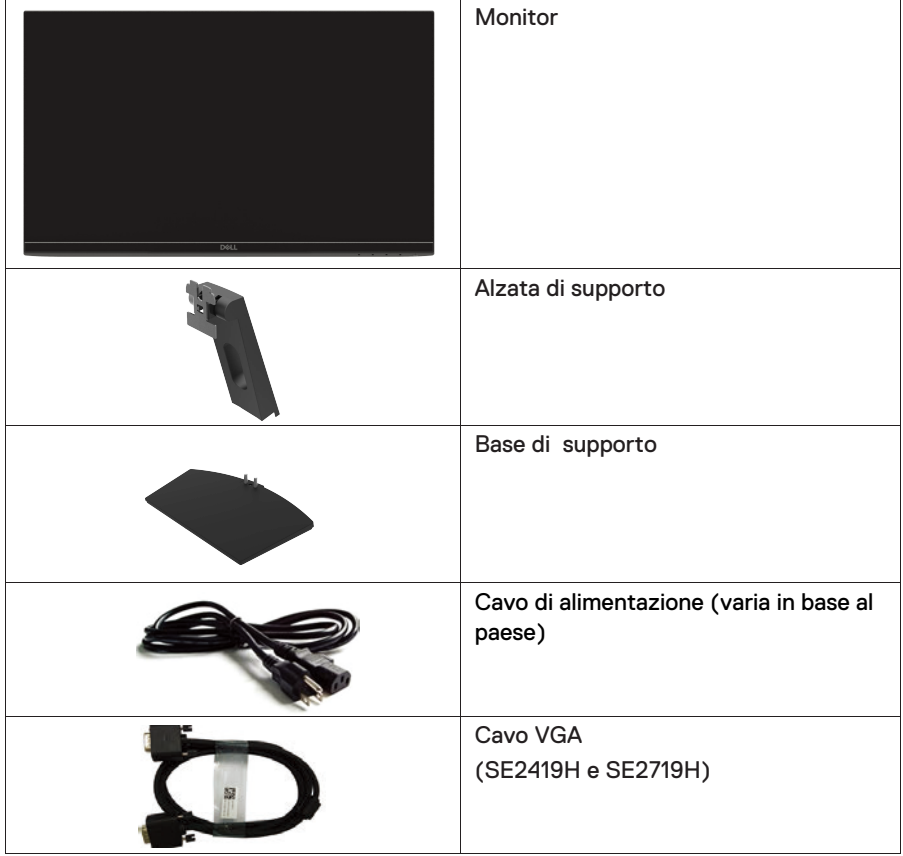

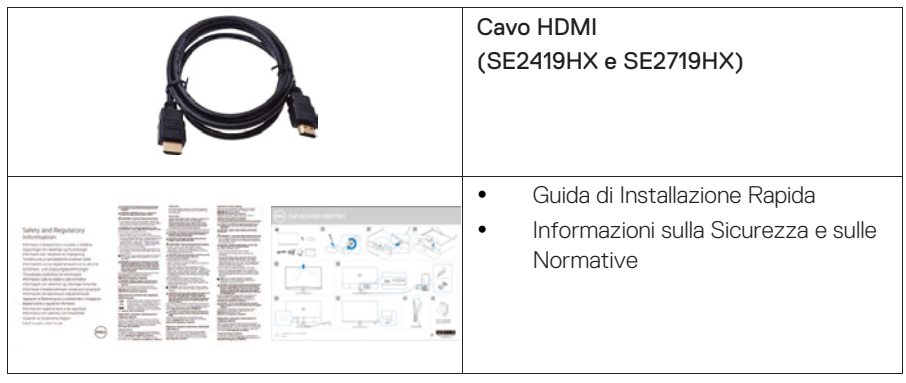

# <span id="page-5-0"></span>**Caratteristiche del prodotto**

Il display a schermo piatto Dell SE2419H / SE2419HX / SSE2719H / SE2719HX presenta una matrice attiva, transistor a pellicola sottile (TFT), display a cristalli liquidi (LCD), antistatica e retroilluminazione a LED. Le caratteristiche del monitor includono:

- SE2419H / SE2419HX : display dell'area visibile in diagonale da 60,45 cm (23,8 pollici) (misurato diagonalmente). Risoluzione 1920 x 1080, con supporto a schermo intero per risoluzioni più basse.
- SE2719H / SE2719HX: display dell'area visibile in diagonale da 68,58 cm (27 pollici) (misurato diagonalmente). Risoluzione 1920 x 1080, con supporto a schermo intero per risoluzioni più basse.
- Angoli di visione ampi di 178 gradi in direzione verticale e orizzontale..
- Rapporto di contrasto dinamico elevato (8.000.000: 1).
- La connettività HDMI rende semplice e facile connettersi con sistemi legali e nuovi.
- Collega e usa in grado di supportare il tuo computer
- Le regolazioni OSD (On-Screen Display) consentono una facile configurazione e ottimizzazione dello schermo..
- 0,5 W in modalità standby in modalità di sospensione..
- Ottimizza il comfort visivo con uno schermo privo di sfarfallio.
- Possibili effetti a lungo termine se l'emissione di luce blu dal monitor può causare danni agli occhi, inclusi affaticamento degli occhi o affaticamento degli occhi. La funzione ComfortView è progettata per ridurre la quantità di luce blu emessa dal monitor per ottimizzare il comfort degli occhi.
- Slot blocco di sicurezza.
- Pannello privo di arsenico e vetro privo di mercurio.
- Riduzione del BFR / PVC (le schede del circuito interno del monitor sono realizzate con laminati BFR / PVC-free).
- Conforme alla direttiva RoHS.
- funzione di Risparmio Energetico per la conformità Energy Star.

## **6 | Informazioni sul tuo monitor**

# <span id="page-6-0"></span>**Identiÿcazione di caratteristiche e controlli**

# **Vista frontale**

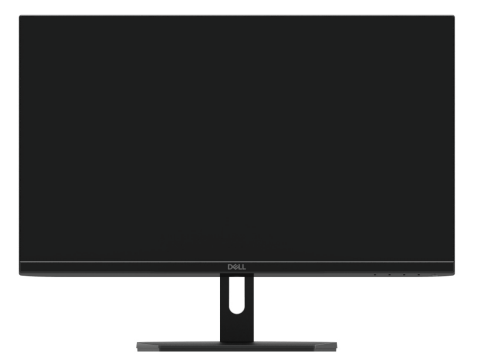

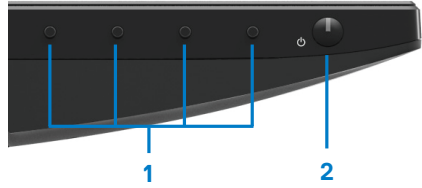

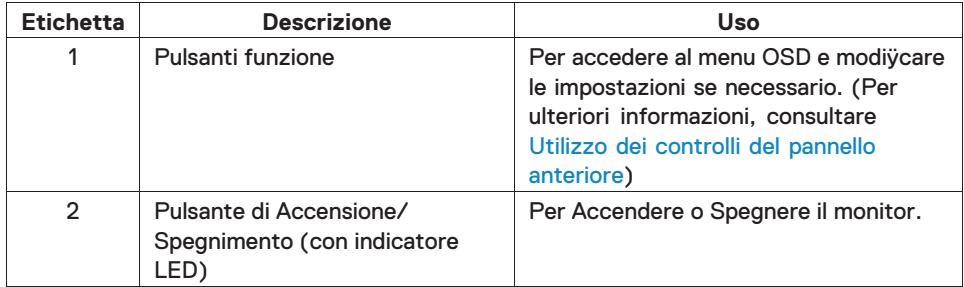

#### **Vista posteriore**

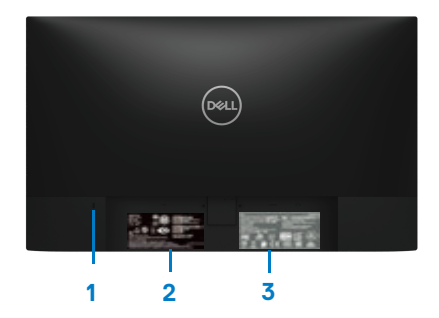

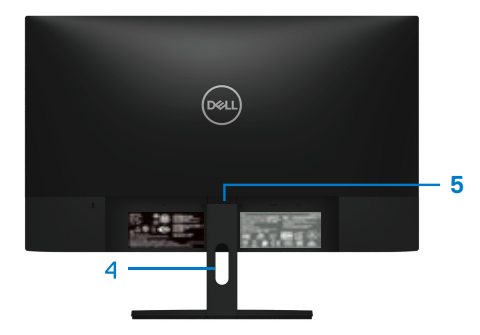

Senza supporto per monitor entity con supporto per monitor

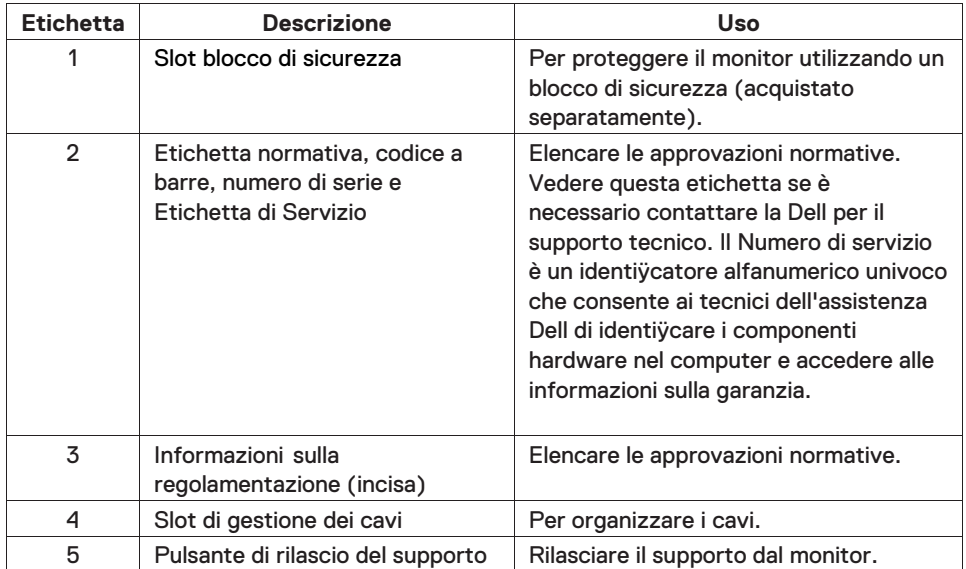

#### **Vista laterale**

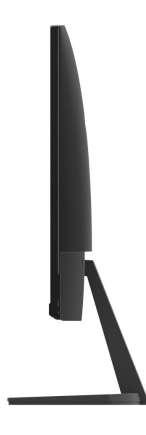

### **Vista dal basso, senza supporto del monitor**

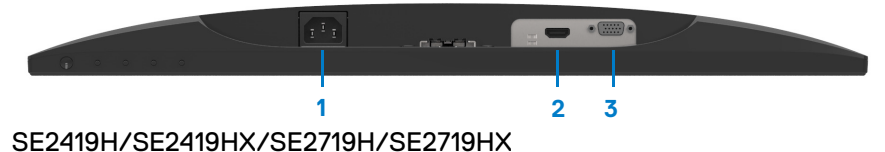

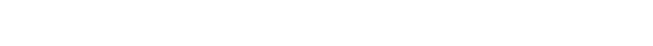

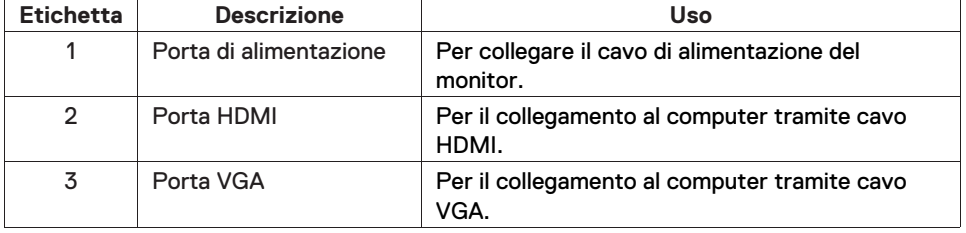

# <span id="page-9-0"></span>**Specificazioni del monitor**

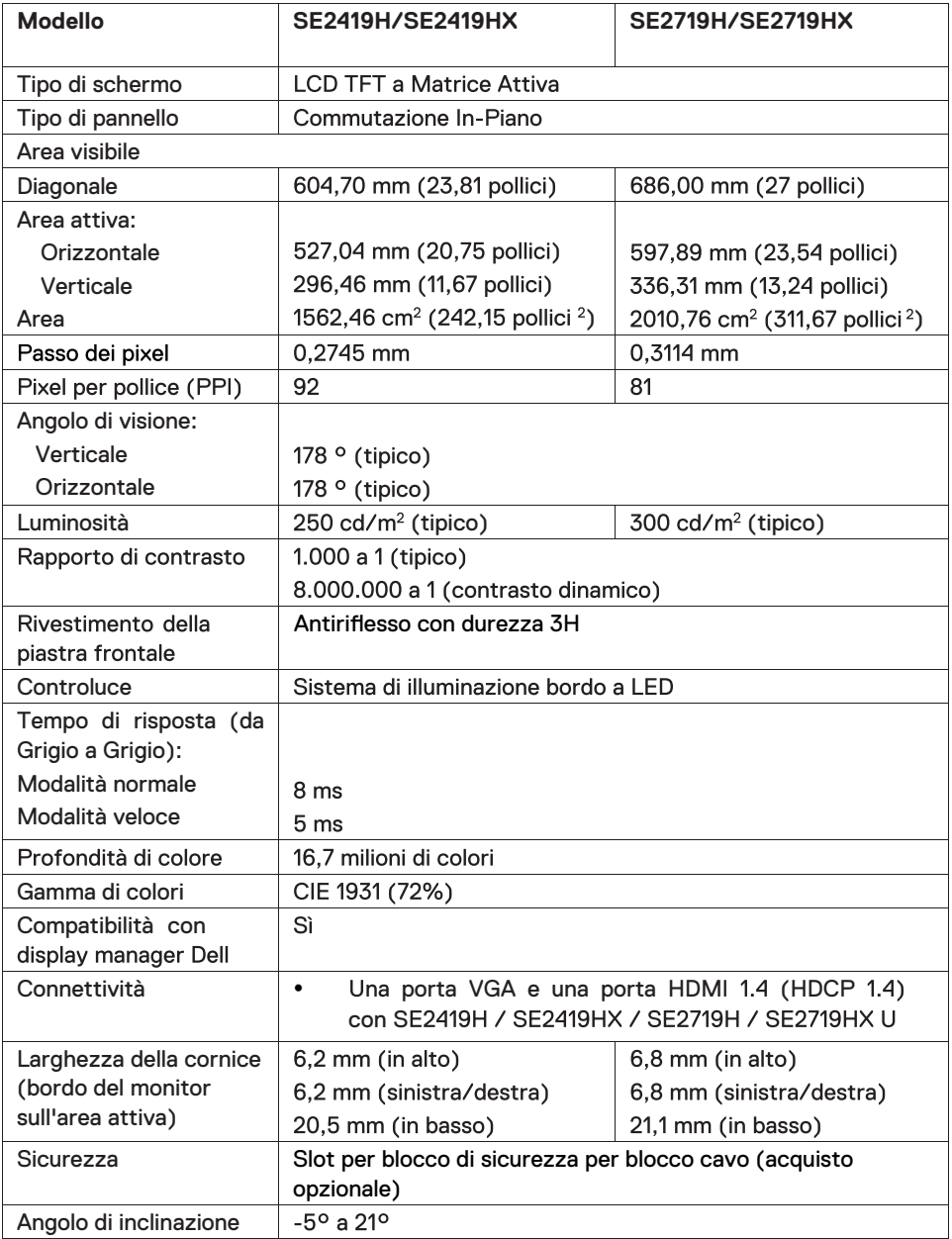

# **Specificazioni di risoluzione**

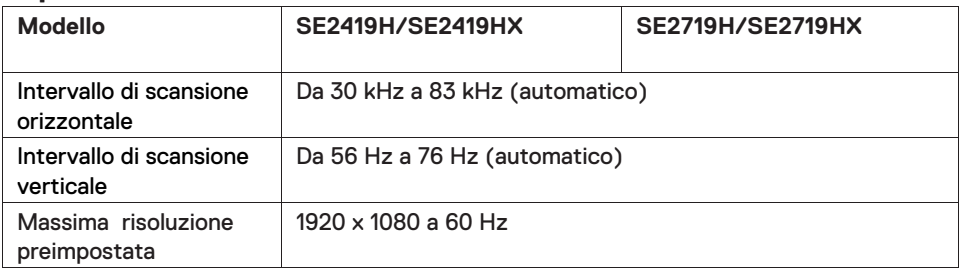

# **Modalità di visualizzazione predefinite**

### **SE2419H/SE2419HX/SE2719H/SE2719HX**

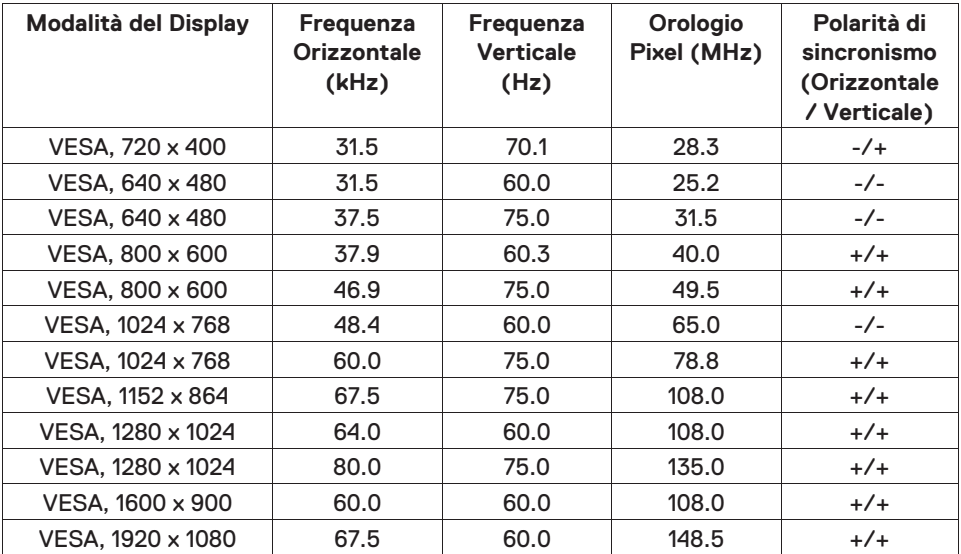

# **Specificazioni elettriche**

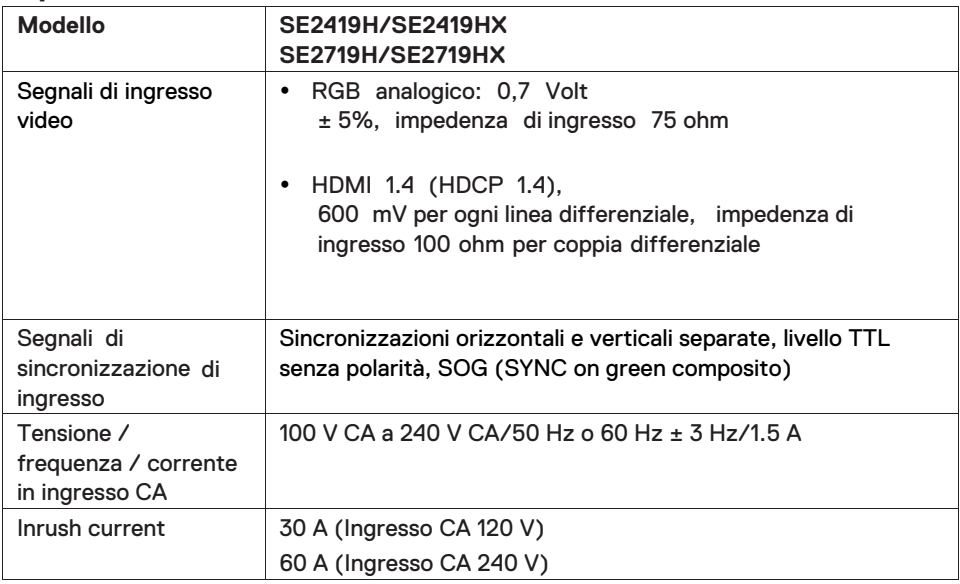

# **Caratteristiche fisiche**

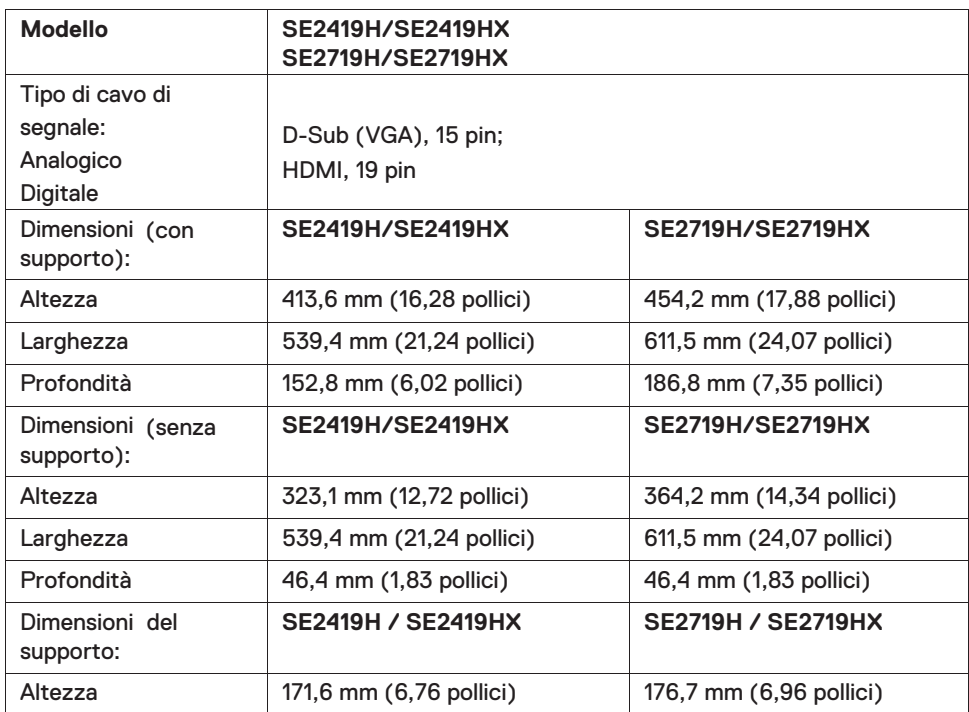

## **12 | Informazioni sul tuo monitor**

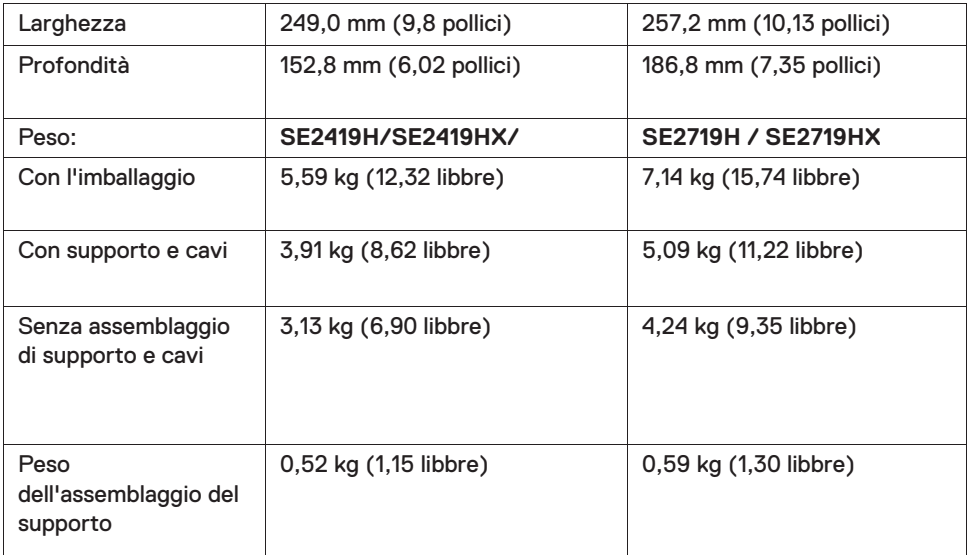

# **Caratteristiche ambientali**

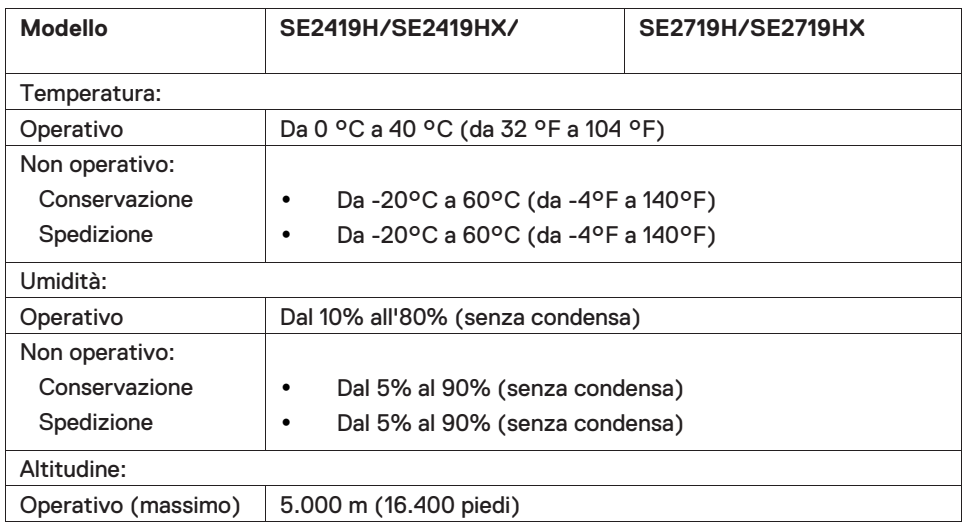

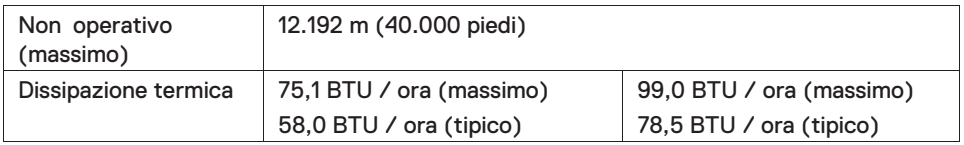

# <span id="page-14-0"></span>**Modalità di gestione dell'alimentazione**

Se sul computer sono installate schede grafiche o software di conformità DPM VESA, il monitor può ridurre automaticamente il consumo energetico quando non è in uso. Si parla di modalità di risparmio energetico \*. Se il computer rileva input dalla tastiera, dal mouse o da altri dispositivi di input, il monitor riprende automaticamente il funzionamento. La seguente tabella mostra il consumo energetico e la segnalazione di questa funzione automatica di risparmio energetico.

\*Il consumo energetico nullo in modalità spento può essere ottenuto solo scollegando il cavo di alimentazione dal monitor.

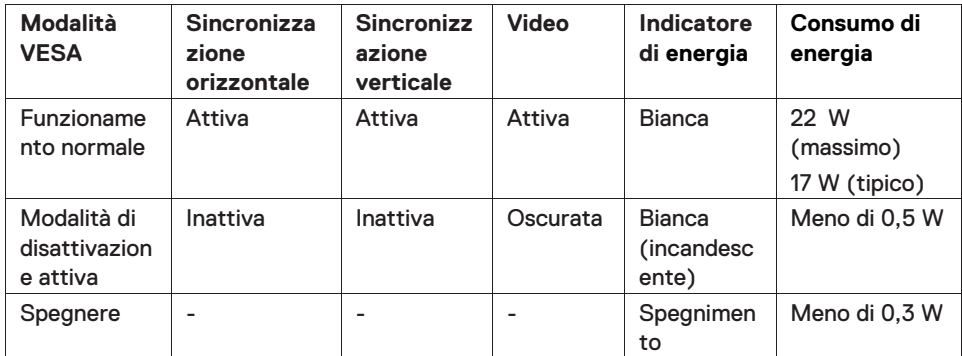

# **SE2419H/SE2419HX**

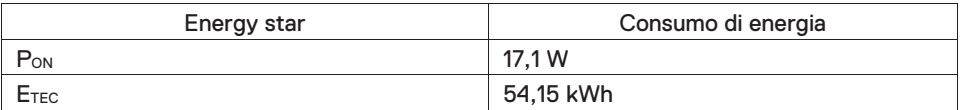

# **SE2719H/SE2719HX**

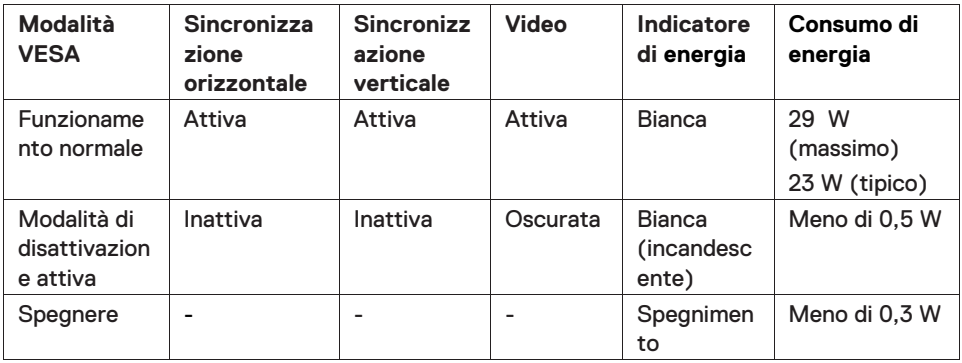

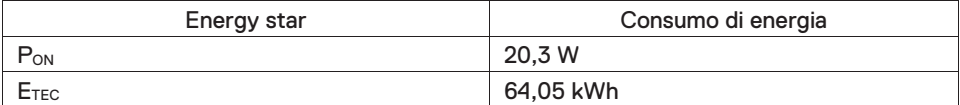

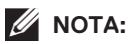

#### P<sub>ON</sub>: Consumo energetico della modalità on come definito in Energy Star.

#### **ETEC: Consumo totale di energia in kWh come definito in Energy Star.**

Questo documento è solo informativo e riflette le prestazioni del laboratorio. Il tuo prodotto potrebbe avere prestazioni diverse a seconda del software, dei componenti e delle periferiche che hai ordinato e non avrà alcun obbligo di aggiornare tali informazioni. Di conseguenza, il cliente non dovrebbe fare affidamento su tali informazioni nel prendere decisioni in merito alle tolleranze elettriche o in altro modo. Nessuna garanzia in merito alla precisione o alla completezza è espressa o implicita..

L'OSD funziona solo nella modalità di funzionamento normale. Quando viene premuto un pulsante qualsiasi nella modalità di disattivazione attiva, verrà visualizzato uno dei seguenti messagg:

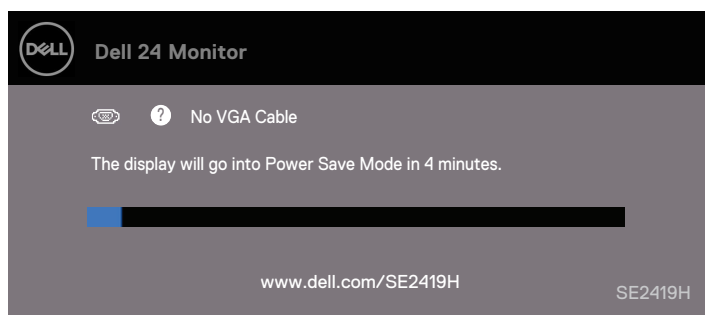

#### **SE2419H**

#### **SE2419HX**

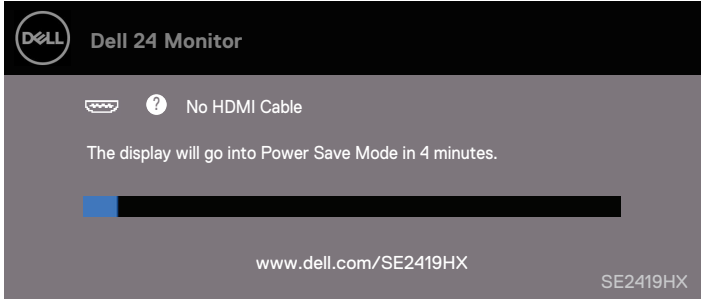

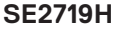

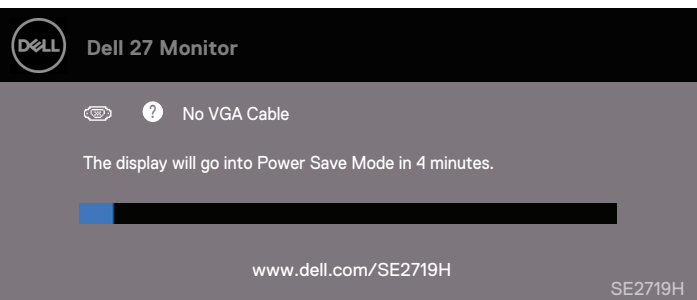

#### **SE2719HX**

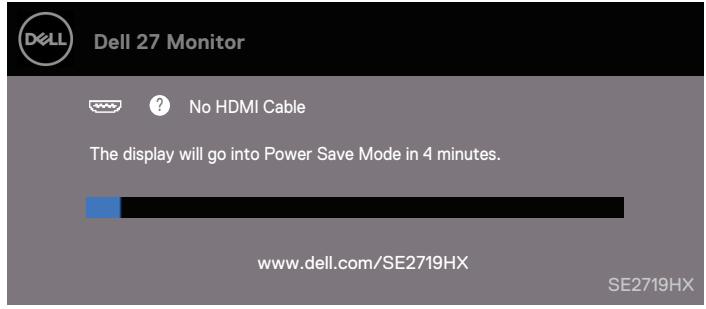

Attivare il computer e il monitor per accedere all'OSD.

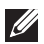

**W** NOTA: Questo monitor è certificato ENERGY STAR.

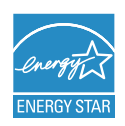

# <span id="page-18-0"></span>**Funzionalità Collega e Usa**

È possibile installare il monitor in qualsiasi sistema compatibile Plug and Play. Il monitor fornisce automaticamente al sistema operativo il suo EDID (Extended Display Identification Data) utilizzando i protocolli DDC (Display Data Channel) in modo che il sistema possa configurarsi e ottimizzare le impostazioni del monitor. La maggior parte delle installazioni di monitoraggio sono automatiche, è possibile selezionare diverse impostazioni se lo si desidera. Per ulteriori informazioni sulla modifica delle impostazioni del monitor, vedere [Funzionamento del monitor](#page-24-3).

# <span id="page-18-1"></span>**Qualità del monitor LCD e politica dei pixel**

Durante il processo di produzione del monitor LCD, è normale che uno o più pixel si fissino in uno stato immutabile che sono difficili da vedere e non influiscono sulla qualità del display o sull'usabilità. Per ulteriori informazioni sulla Qualità dei Monitor Dell e sulla Politica dei Pixel, consultare il sito di supporto Dell all'indirizzo **www.dell.com/ support/monitors.**

# <span id="page-18-2"></span>**Linee guida di manutenzione**

#### **Pulizia del monitor**

- **AVVERTENZA: Prima di pulire il monitor, scollegare il cavo di alimentazione del monitor dalla presa elettrica.**
- **TTENZIONE: Leggere e seguire le [Istruzioni di Sicurezza](#page-61-3) prima di pulire il monitor.**

#### Per le migliori pratiche, seguire le istruzioni nell'elenco seguente durante il disimballaggio, la pulizia o la manipolazione del monitor:

- Per pulire lo schermo, inumidire leggermente un panno morbido e pulito con acqua. Se possibile, utilizzare uno speciale tessuto per la pulizia dello schermo o una soluzione adatta al rivestimento antistatico. Non usare benzene, diluente, ammoniaca, detergenti abrasivi o aria compressa.
- Utilizzare un panno leggermente inumidito per pulire il monitor. Evitare l'uso di detersivi di qualsiasi tipo poiché alcuni detergenti lasciano una pellicola di latte sul monitor.
- Se si nota polvere bianca quando si disimballa il monitor, pulirlo con un panno.
- Maneggiare il monitor con cura poiché il monitor di colore nero potrebbe graffiarsi.
- Per aiutare a mantenere la migliore qualità dell'immagine sul monitor, utilizzare uno screen saver che cambia in modo dinamico e spegnere il monitor quando non viene utilizzato.

# <span id="page-19-0"></span>**Impostazione del monitor**

## <span id="page-19-1"></span>**Collegamento del supporto**

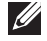

- **NOTA: Il supporto non è montato quando il monitor viene spedito dalla fabbrica.**
- **NOTA: La seguente procedura è applicabile al supporto fornito con il**   $\mathscr{U}$ **monitor.**

#### Per collegare il supporto del monitor:

1. Collegare l'alzata del supporto alla base del supporto, quindi serrare la vite sulla base del supporto.

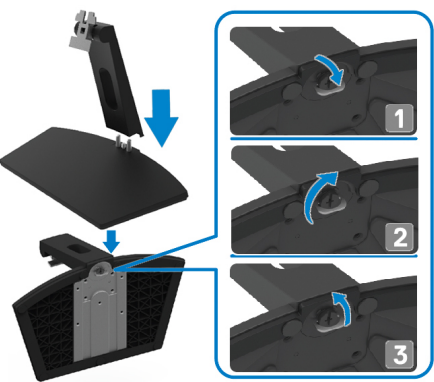

2. Allineare la staffa del supporto con le scanalature sul retro del monitor

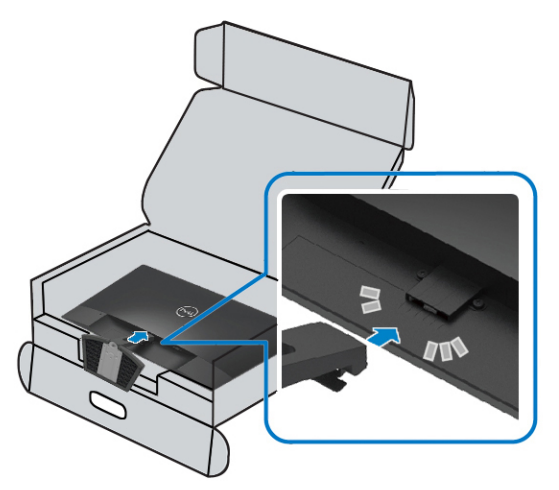

3. Far scorrere il gruppo del supporto finché non scatta in posizione.

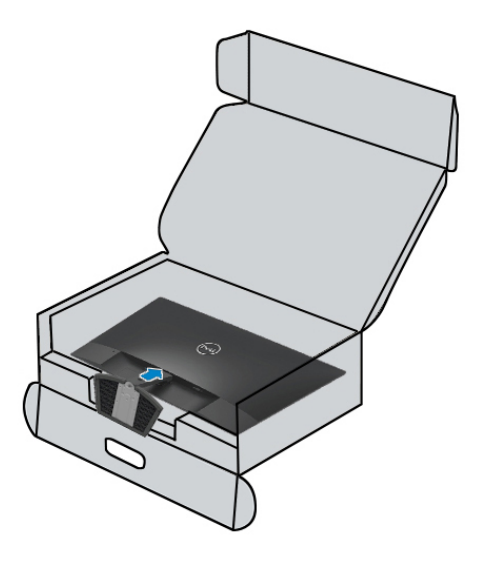

# <span id="page-21-0"></span>**Collegamento del monitor**

- **AVVERTENZA: Prima di iniziare le procedure descritte in**   $\mathbf{\Lambda}$ **questa sezione, seguire le Istruzioni sulla [Sicurezza.](#page-61-3)**
- $\mathscr U$ **NOTA: Non collegare tutti i cavi al computer contemporaneamente. Si consiglia di instradare i cavi attraverso lo slot di gestione dei cavi prima di collegarli al monitor.**

#### Per collegare il monitor al computer:

- 1. Spegnere il computer e scollegare il cavo di alimentazione.
- 2. Collegare il cavo VGA o HDMI dal monitor al computer.

# **Collegamento del cavo VGA**

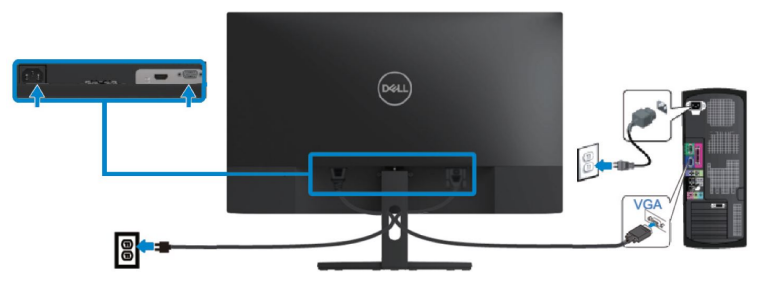

# **Collegamento del cavo HDMI**

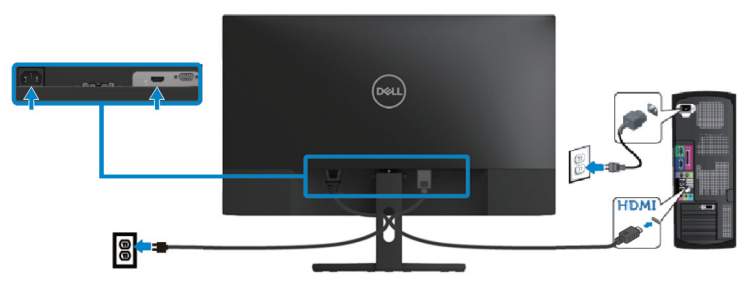

# <span id="page-22-0"></span>**Organizzazione dei cavi**

Utilizzare lo slot di gestione dei cavi per instradare i cavi collegati al monitor.

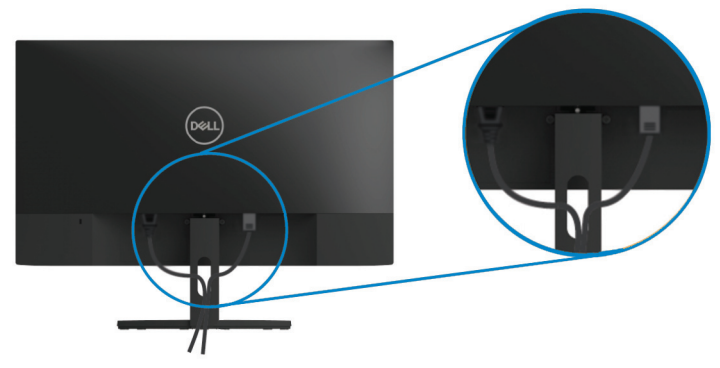

## <span id="page-22-1"></span>**Rimozione del supporto**

- $\mathscr U$ **NOTA: Per evitare graffi sullo schermo durante la rimozione del supporto, assicurarsi che il monitor sia posizionato su una superficie morbida e pulita.**
- $\mathscr{U}$ **NOTA: La seguente procedura è applicabile al supporto fornito con il monitor.**

Per rimuovere il supporto:

1. Posizionare il monitor su un panno morbido o un cuscino lungo la scrivania.

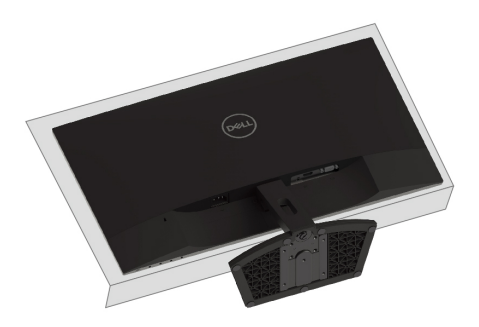

2. Inclinare il supporto verso il basso per accedere al pulsante di rilascio.

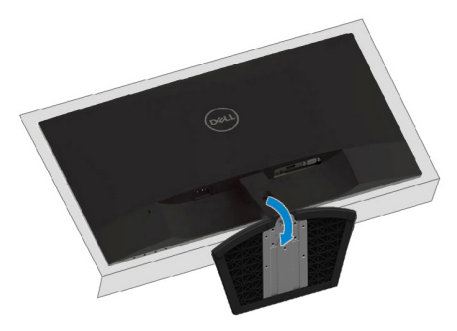

3. Utilizzando un lungo cacciavite, premere il pulsante di rilascio.

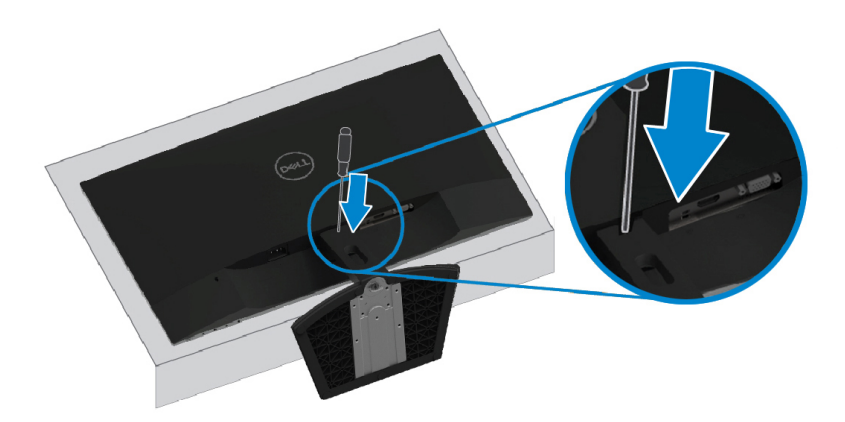

4. Tenendo premuto il pulsante di rilascio, estrarre il supporto.

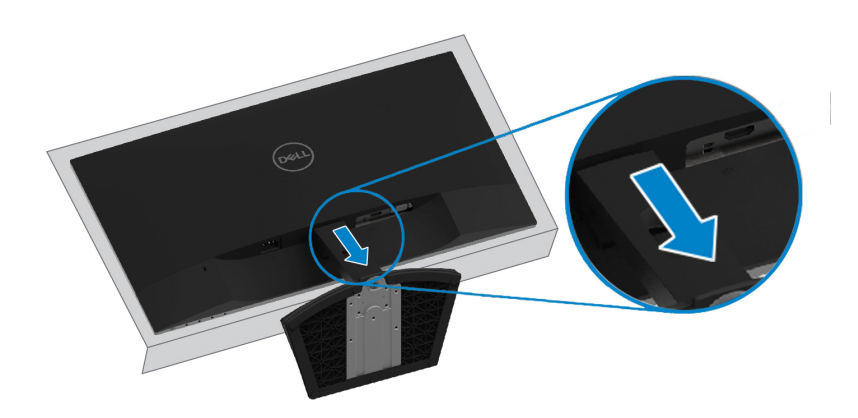

# <span id="page-24-3"></span><span id="page-24-0"></span>**Funzionamento del monitor**

# <span id="page-24-1"></span>**Accensione del monitor**

Premere il pulsante  $\bigcirc$  per accendere il monitor.

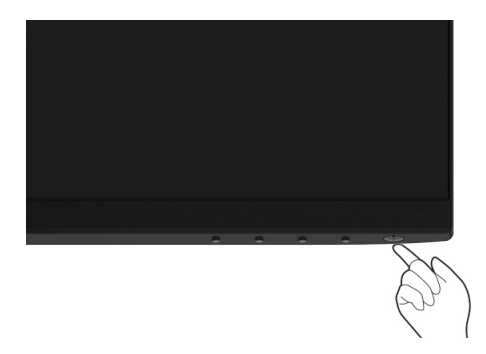

# <span id="page-24-2"></span>**Utilizzo di controlli del pannello anteriore**

Utilizzare i pulsanti di controllo sul bordo inferiore del monitor per regolare l'immagine visualizzata.

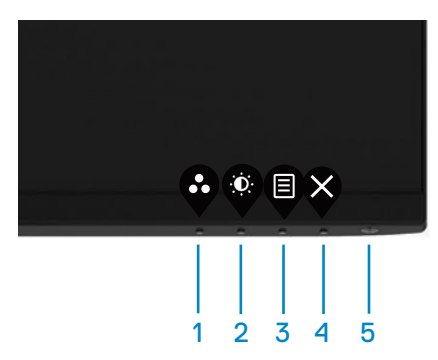

La seguente tabella descrive i pulsanti di controllo:

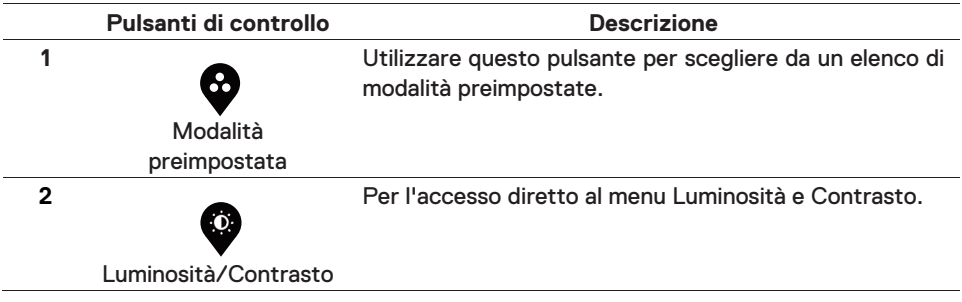

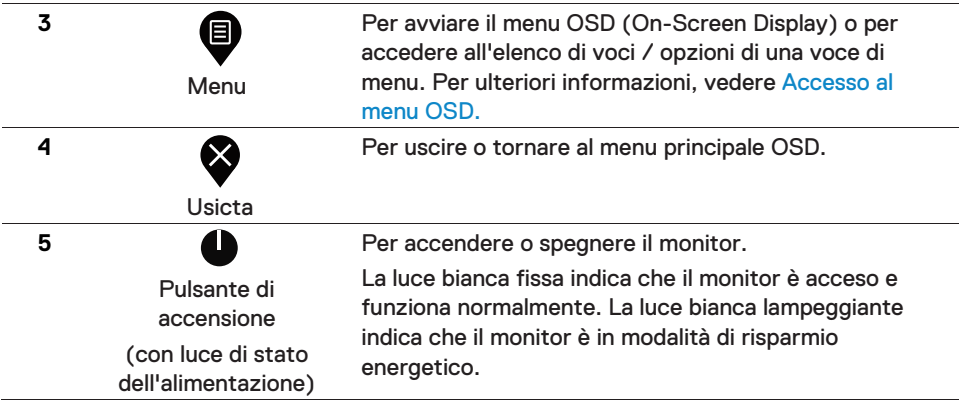

# **Controlli OSD**

Utilizzare i pulsanti sul bordo inferiore del monitor per regolare le impostazioni dell'immagine.

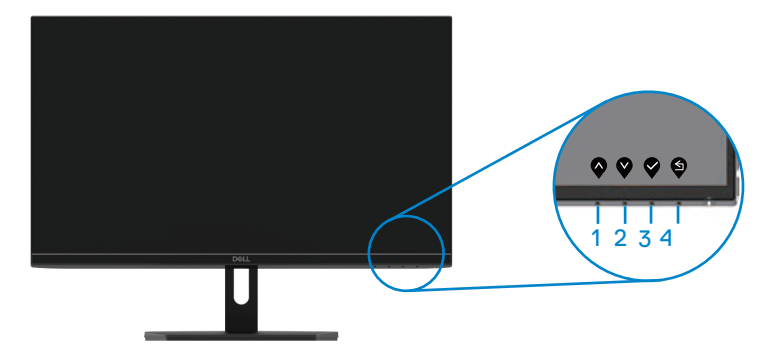

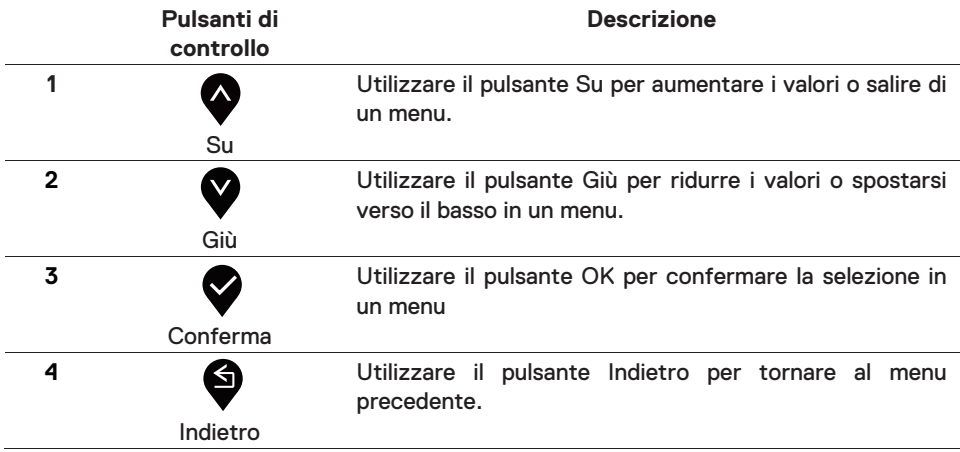

# <span id="page-26-1"></span><span id="page-26-0"></span>**Utilizzo del menu OSD (On-Screen Display)**

# **Accesso al menu OSD**

- **NOTA: Qualsiasi modifica apportata viene salvata automaticamente**  <u>M</u> **quando si passa a un altro menu, si esce dal menu OSD o si attende che il menu OSD si chiuda automaticamente.**
- 1. Premere il pulsante  $\blacksquare$  per visualizzare il menu principale OSD.

Menu principale per l'ingresso HDMI

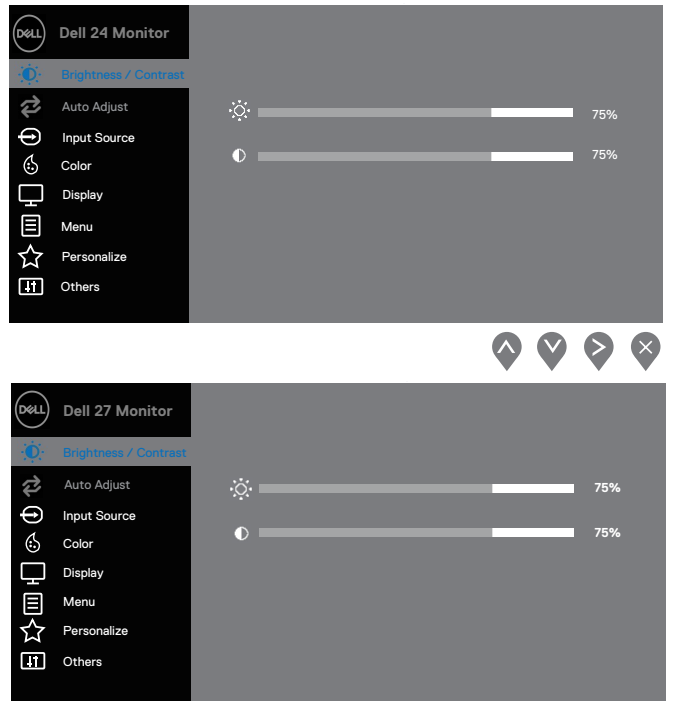

- 2. Premere i pulsanti $\blacktriangledown$  e  $\blacktriangledown$  per spostarsi tra le opzioni di impostazione. Mentre ci si sposta da un'icona all'altra, il nome dell'opzione viene evidenziato.
- 3. Premere il pulsante vuna volta per attivare l'opzione evidenziata.
- 4. Premere i pulsanti  $\blacktriangledown_e \blacktriangledown$  per selezionare il parametro desiderato.
- 5. Premere  $\bigotimes$  e quindi utilizzare i pulsanti  $\bigotimes$  e  $\bigotimes$ , in base agli indicatori sul menu, per apportare le modifiche.
- 6. Selezionare il pulsante  $\bigcirc$  per tornare al menu principale.

#### **Funzionamento del monitor | 27**

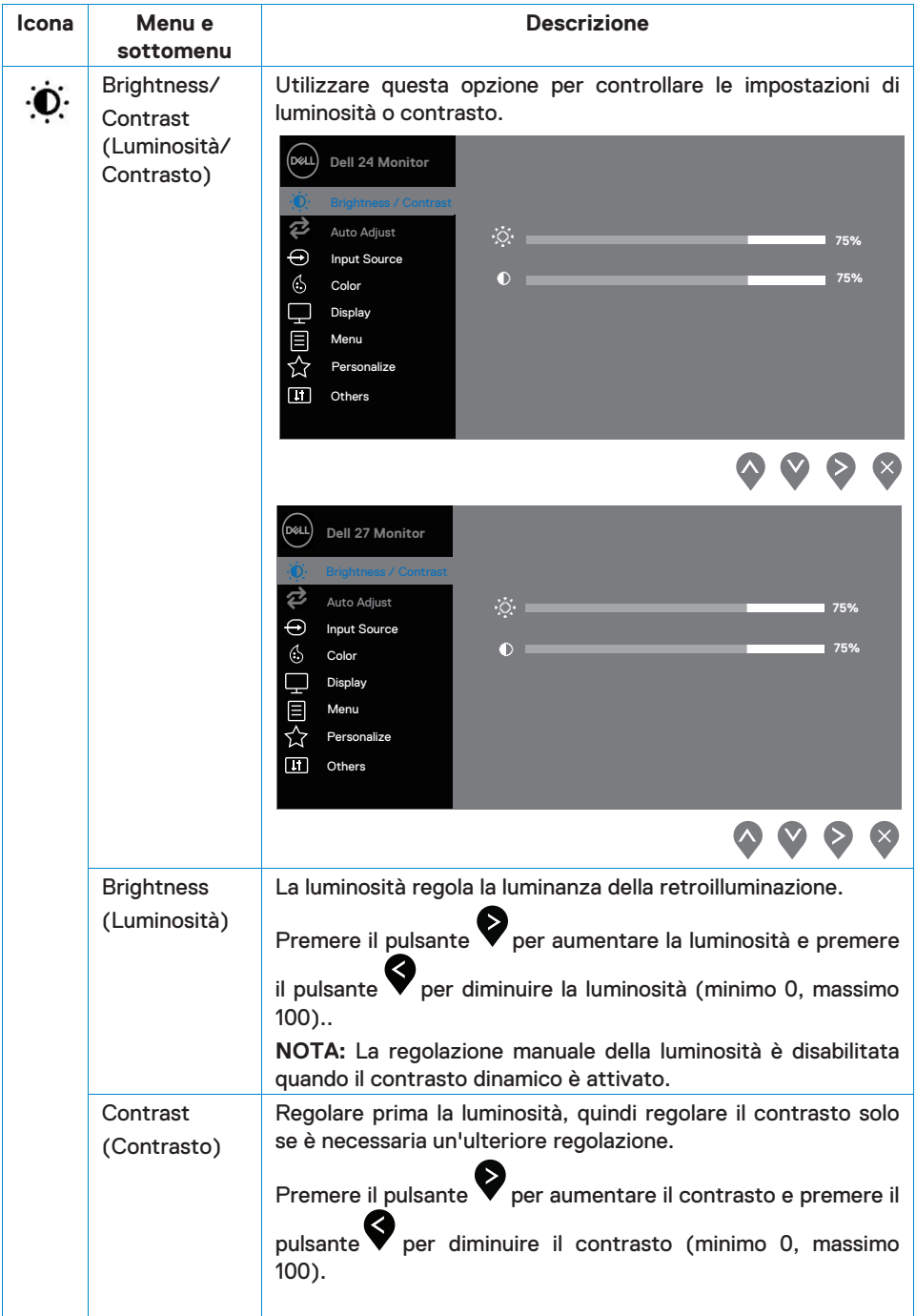

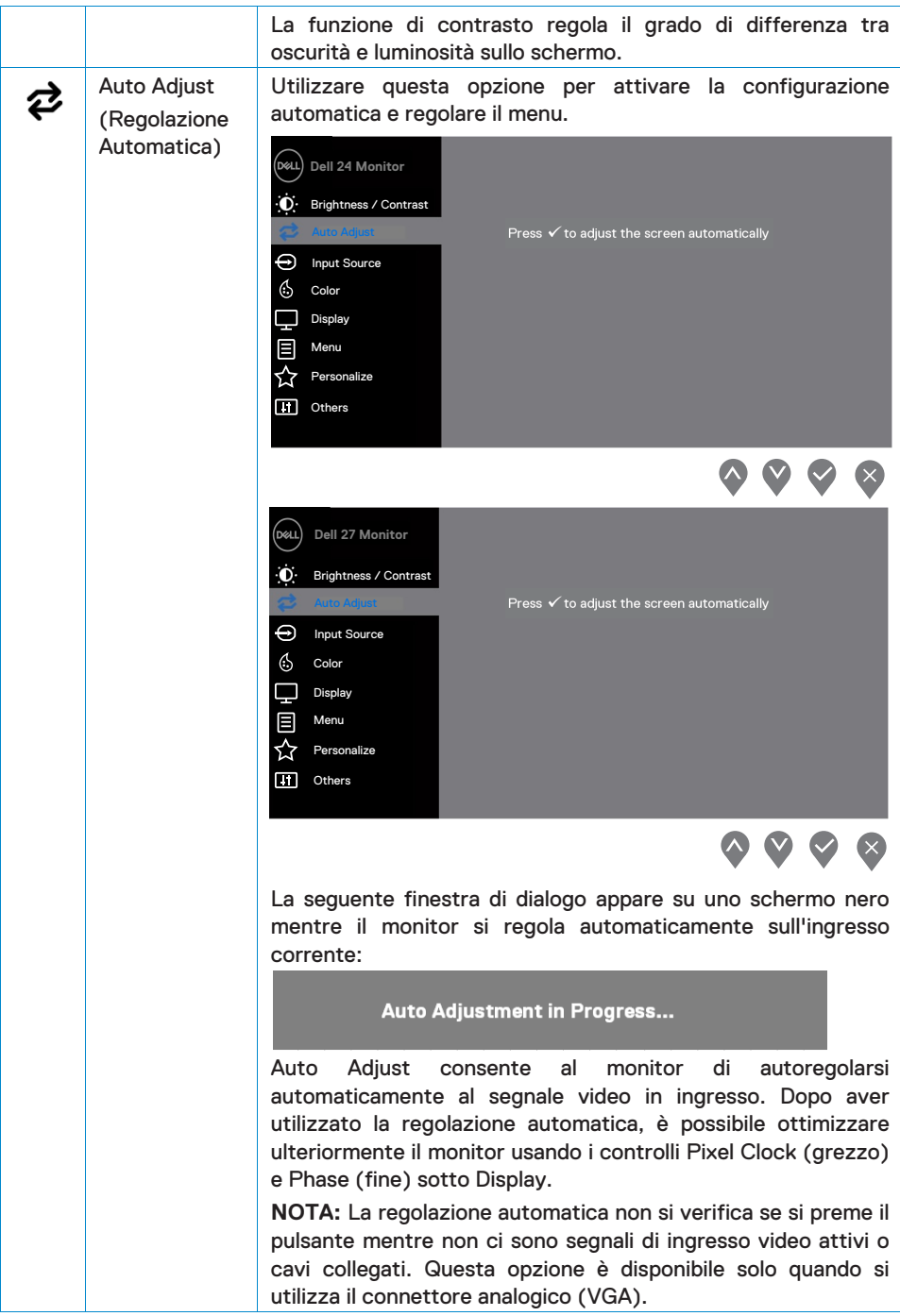

<span id="page-29-0"></span>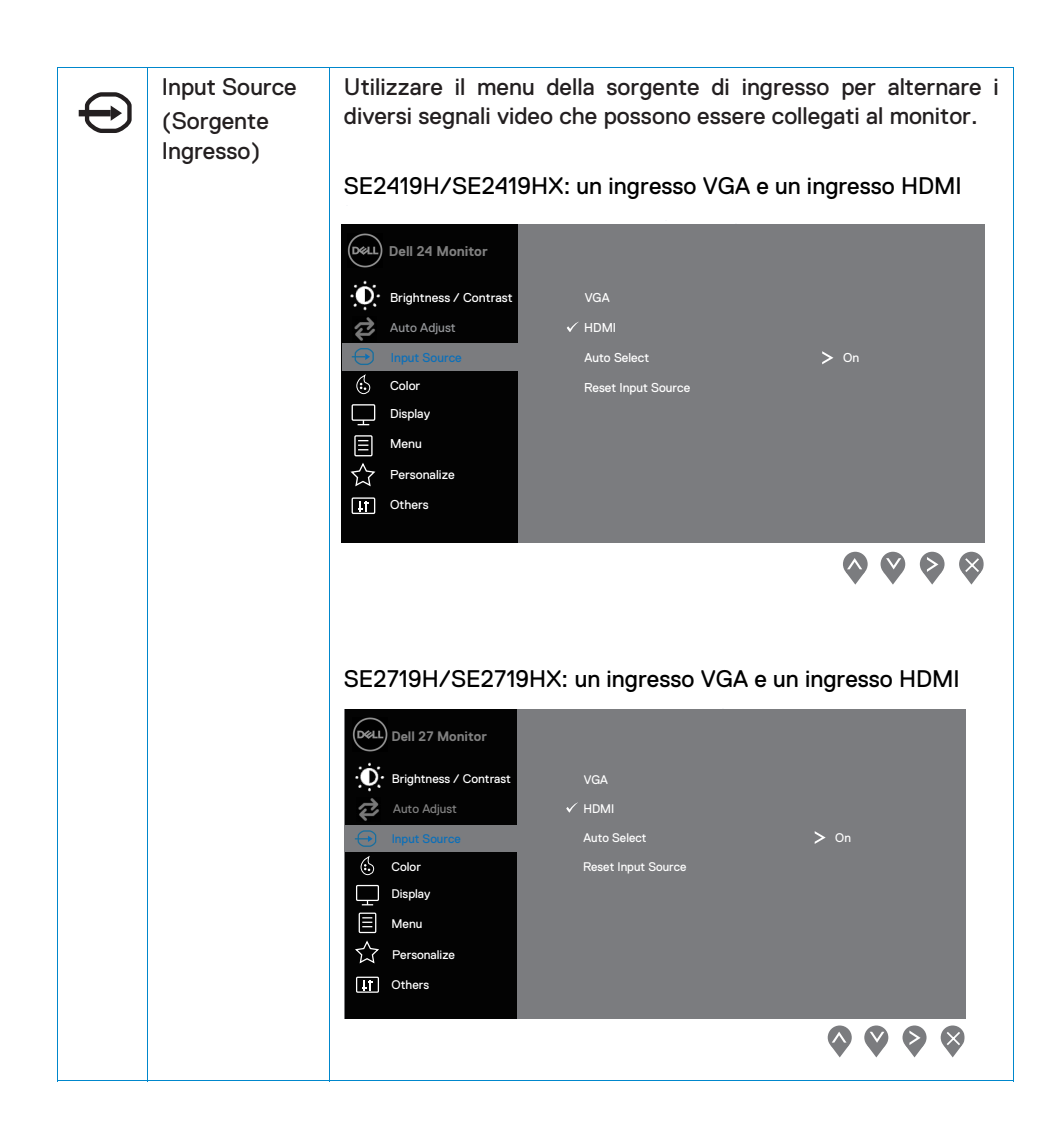

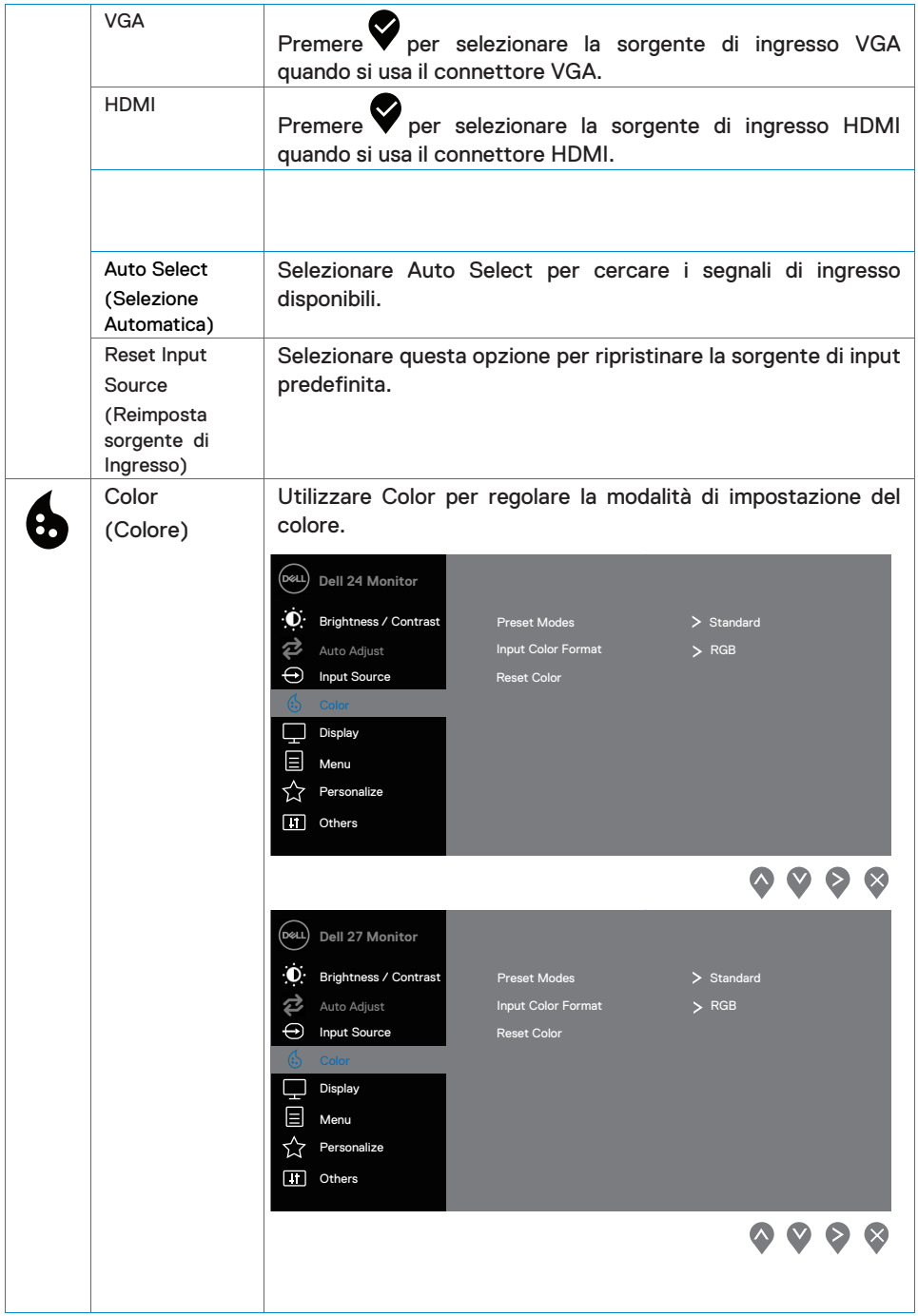

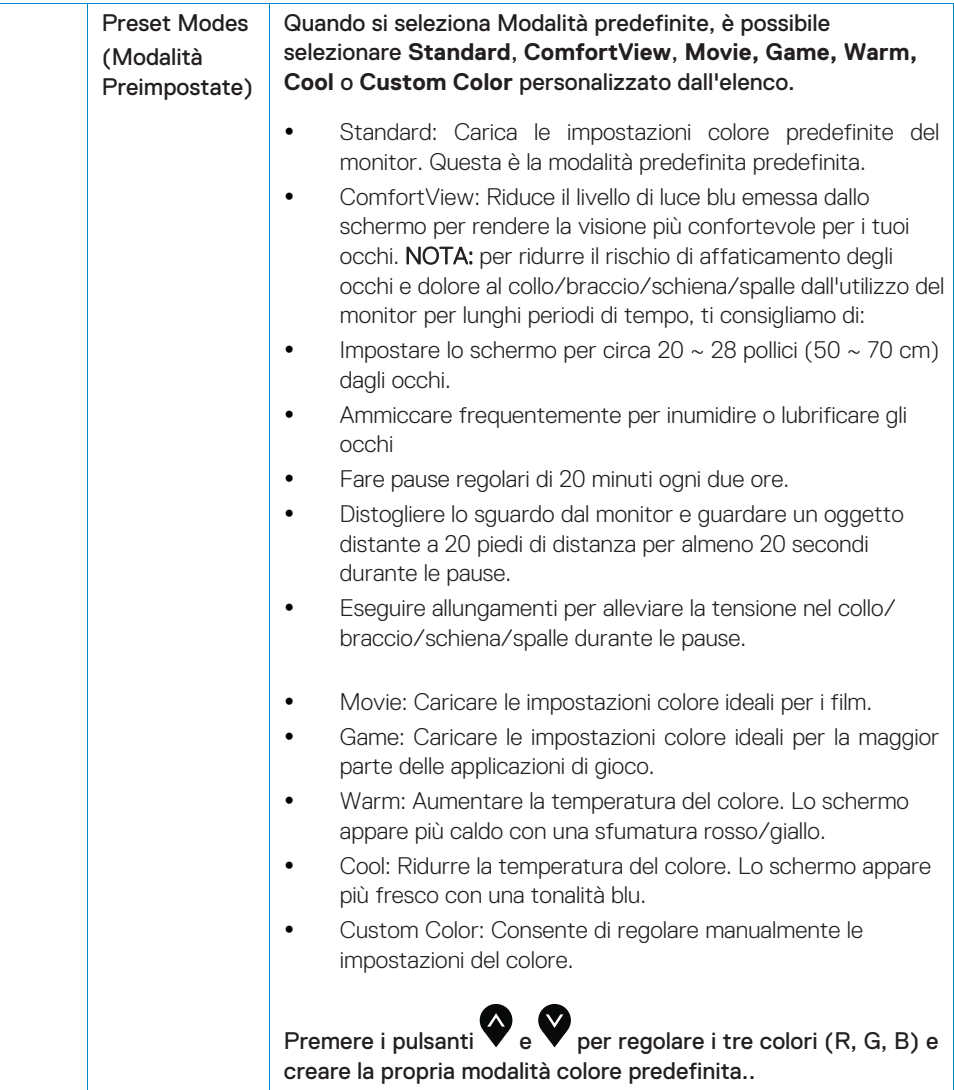

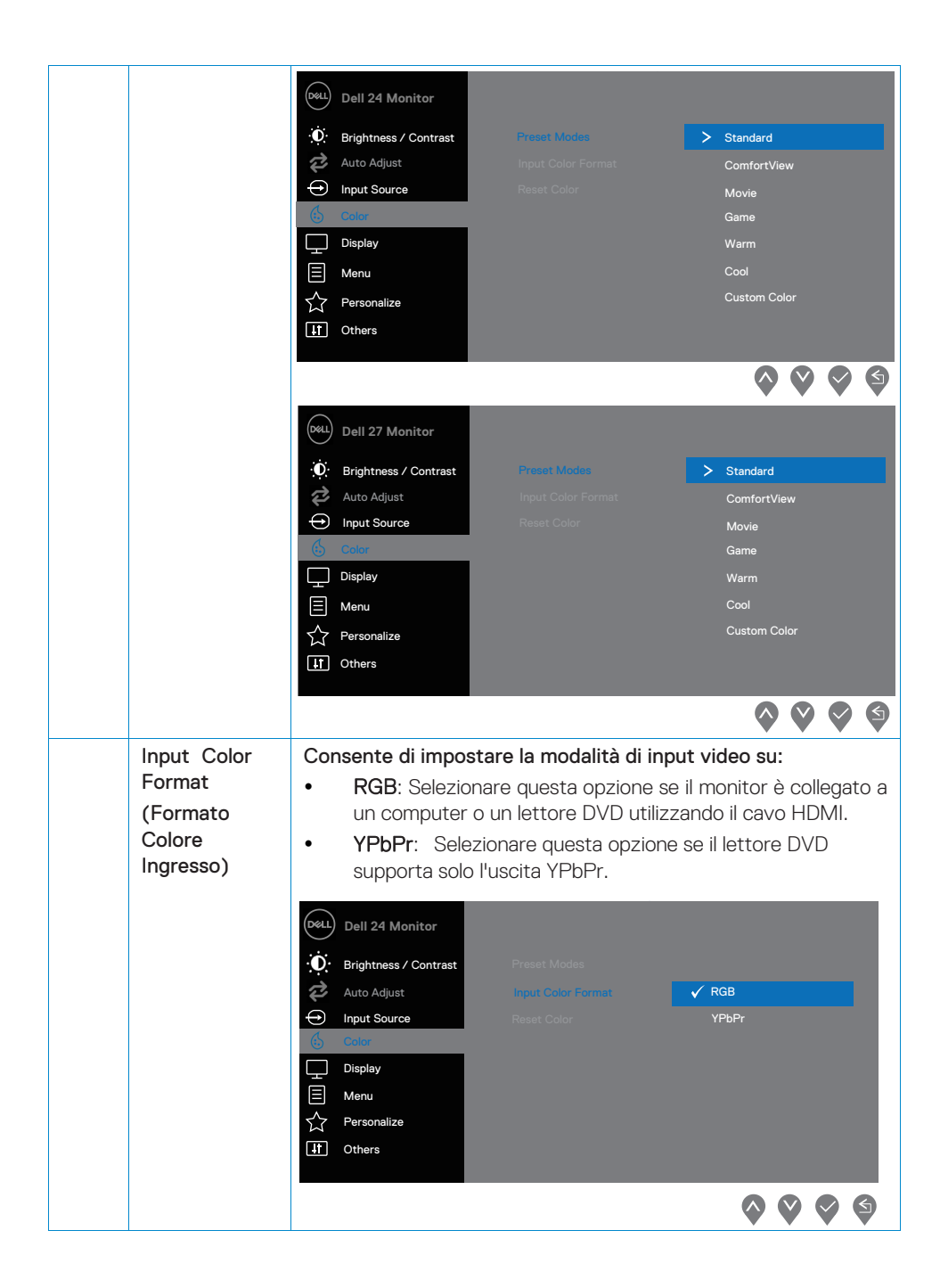

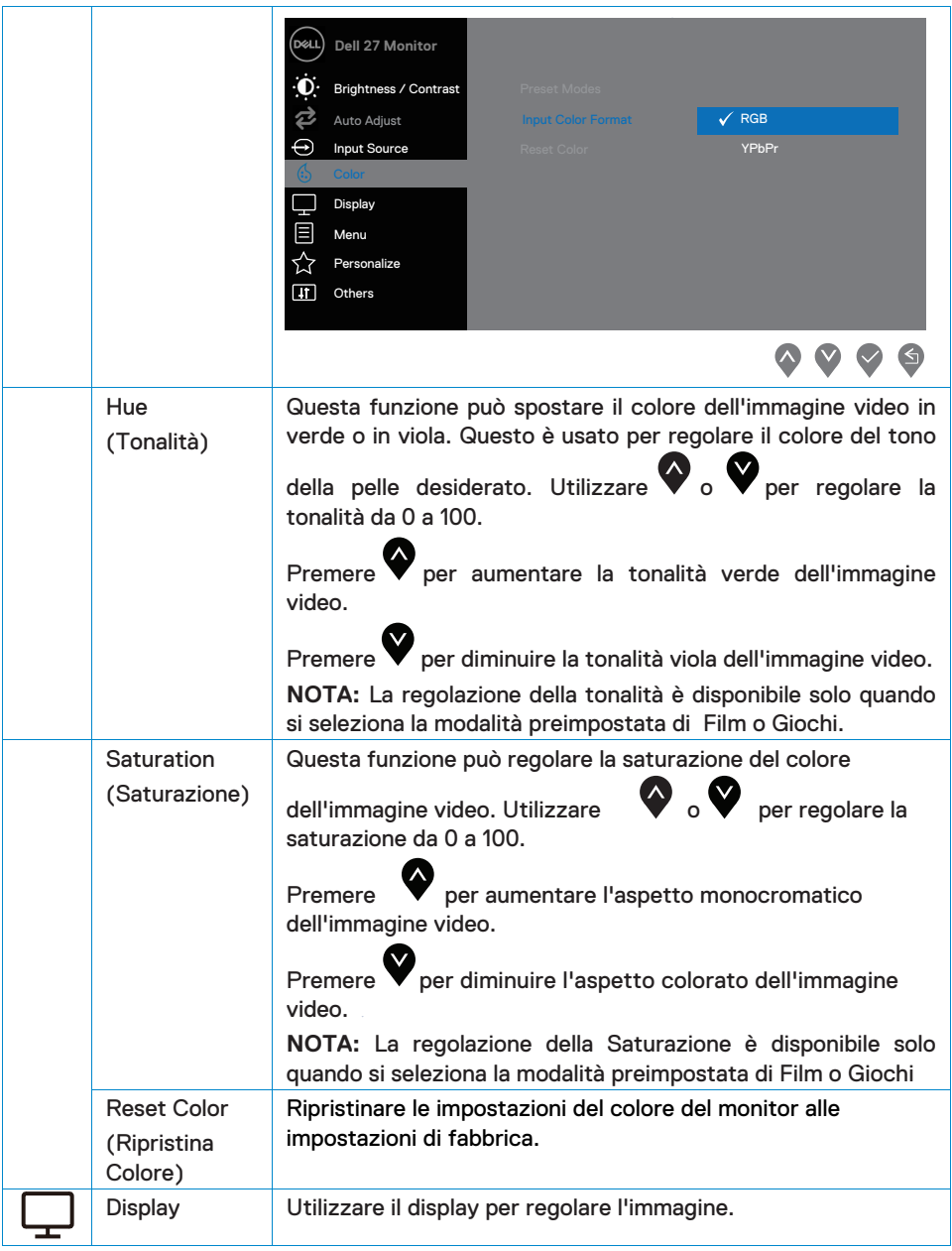

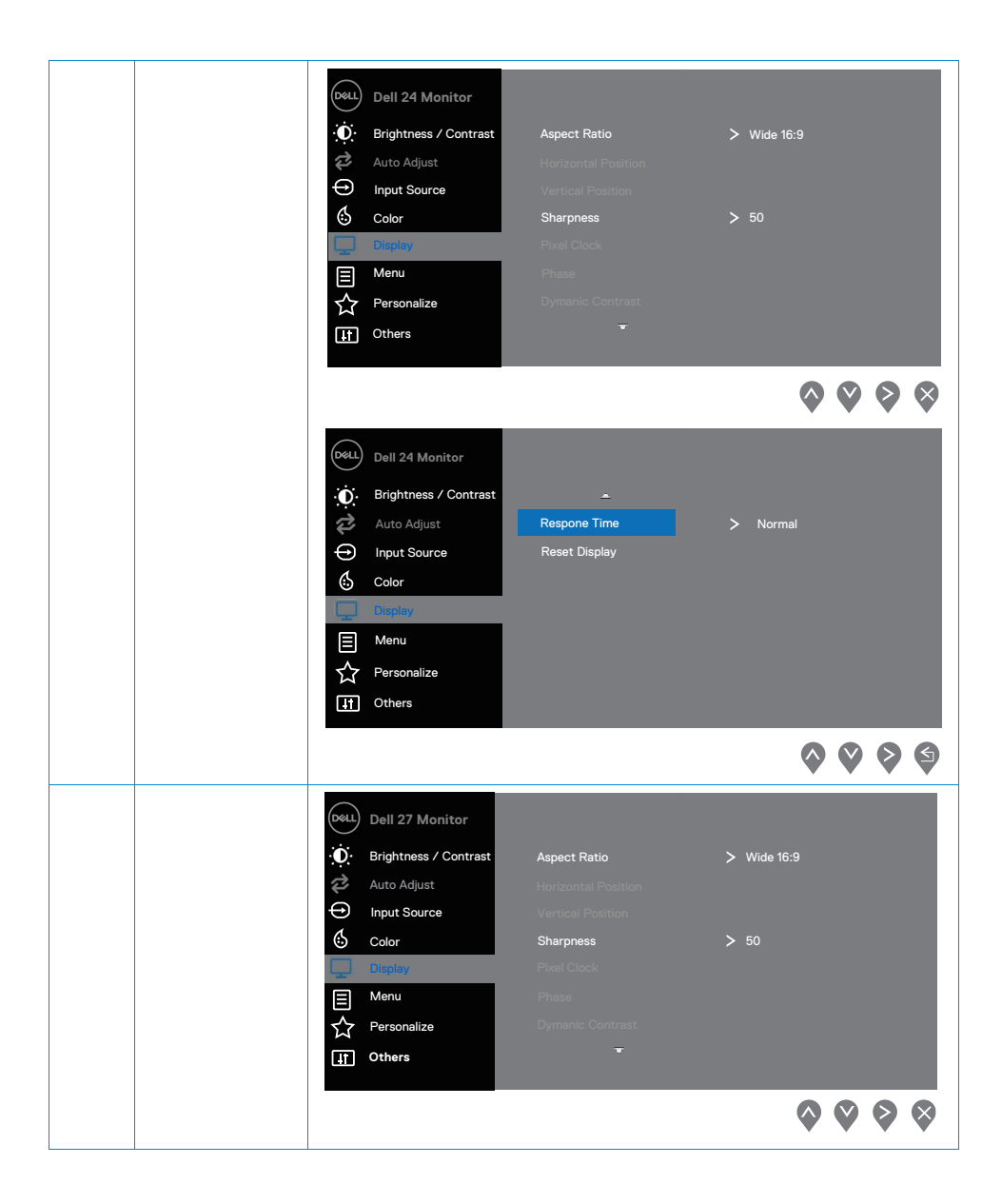

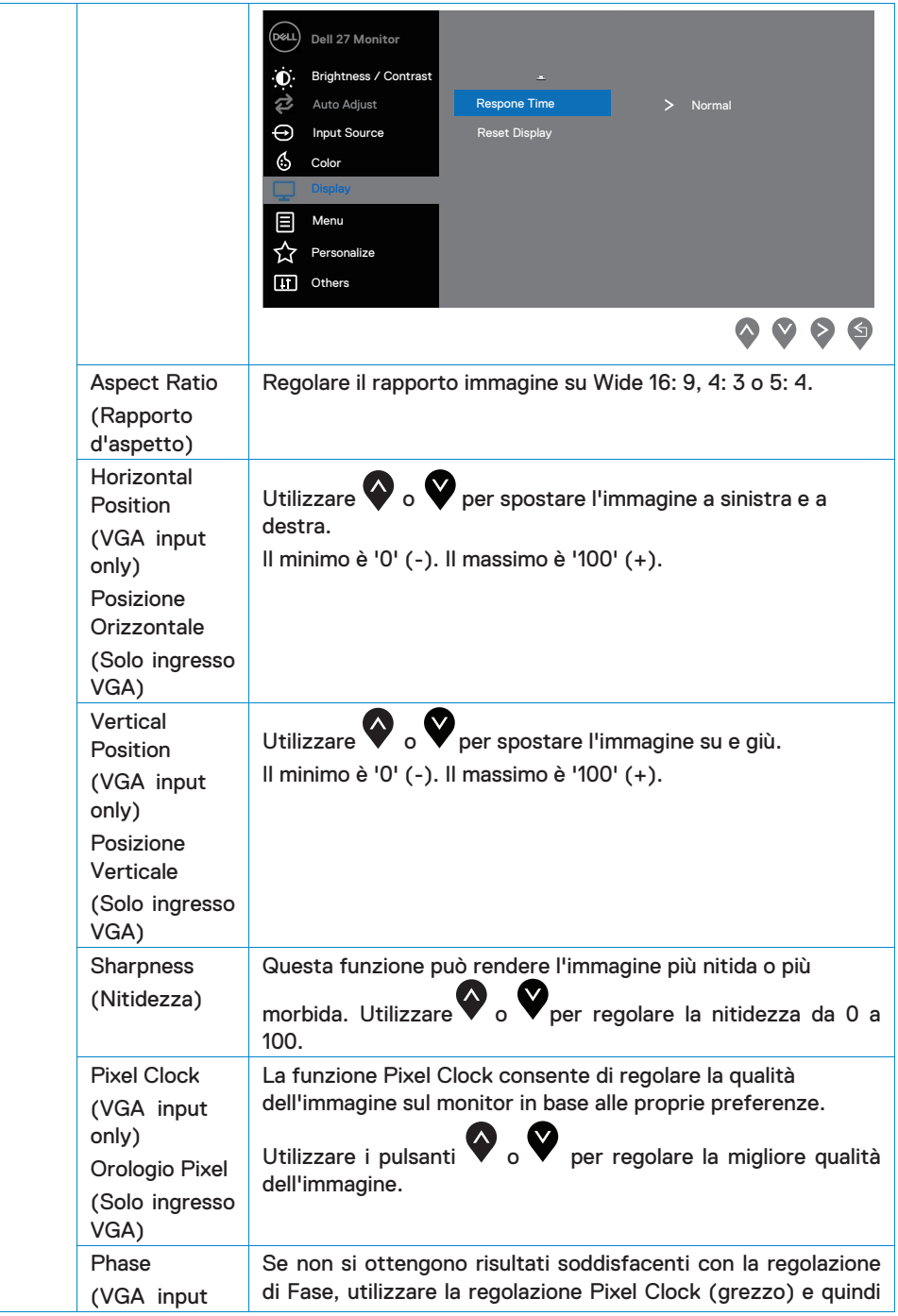

## **36 | Funzionamento del monitor**

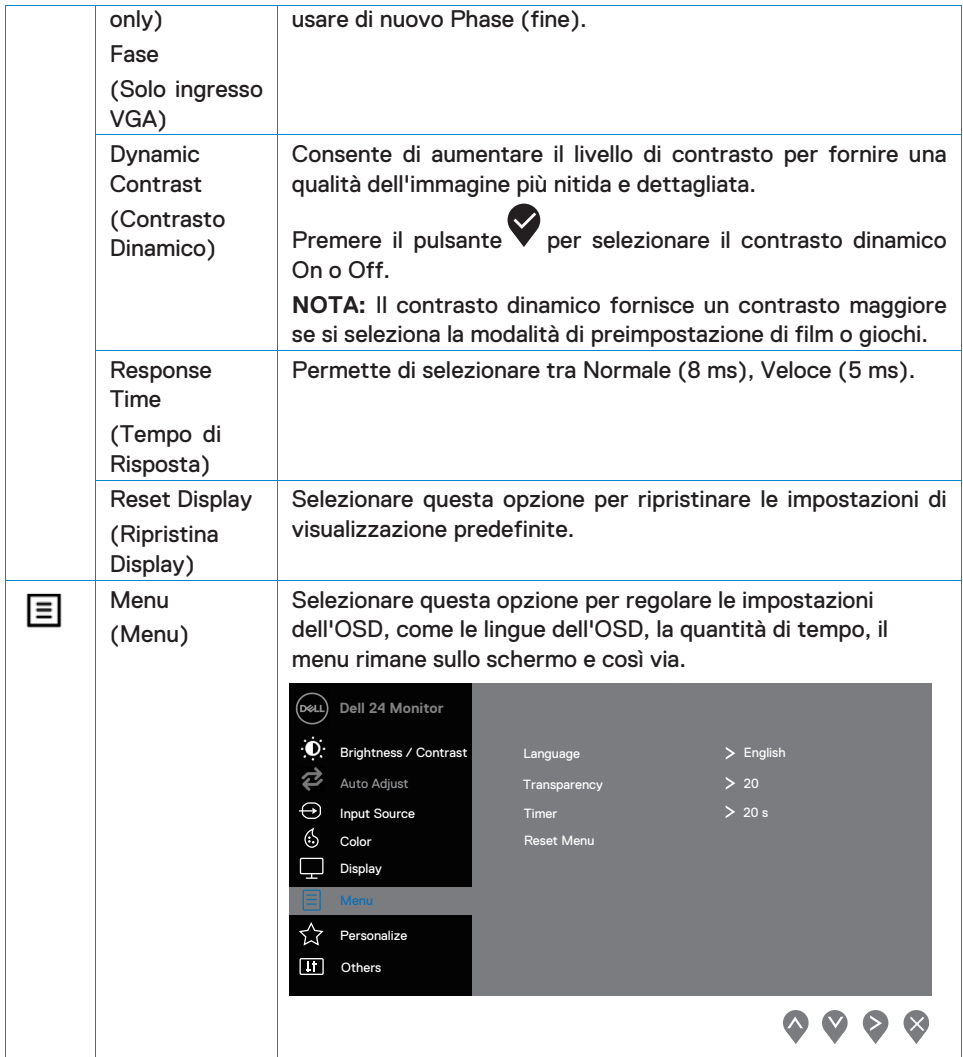

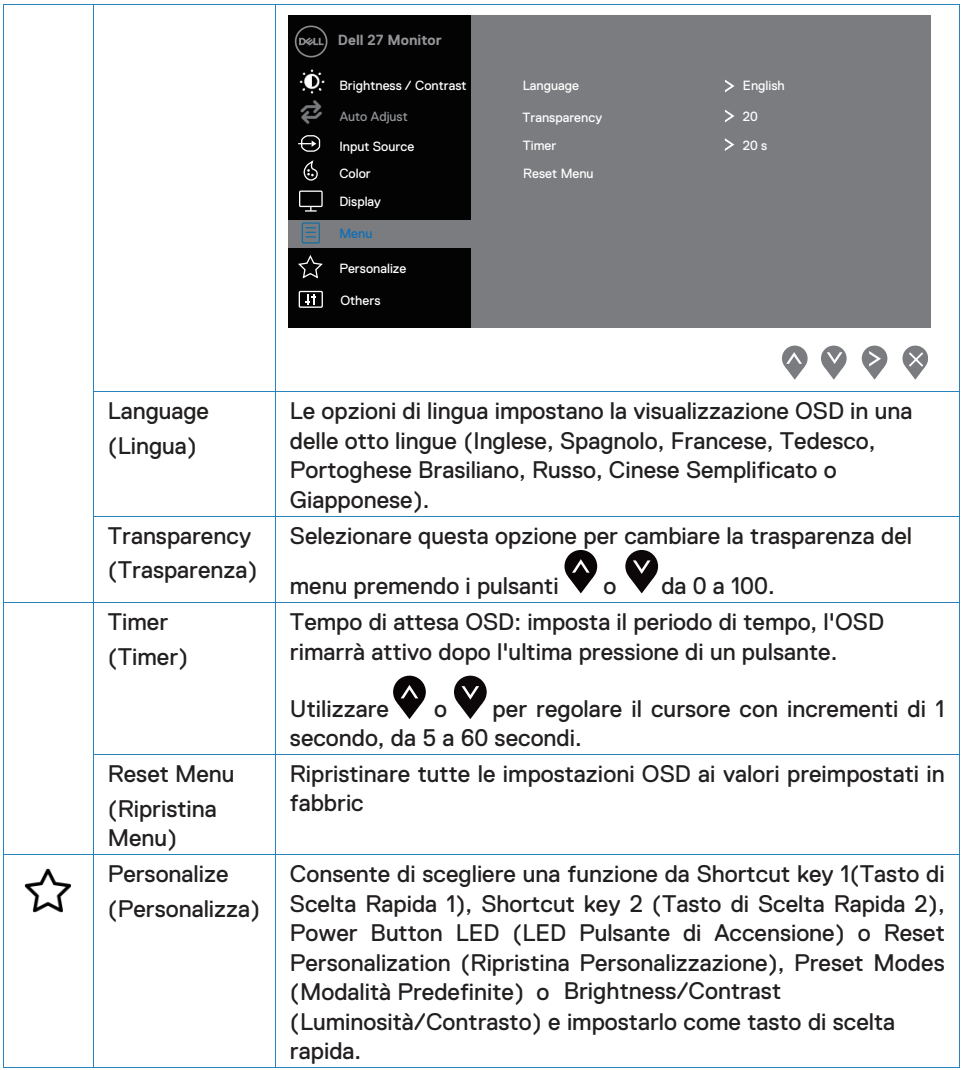

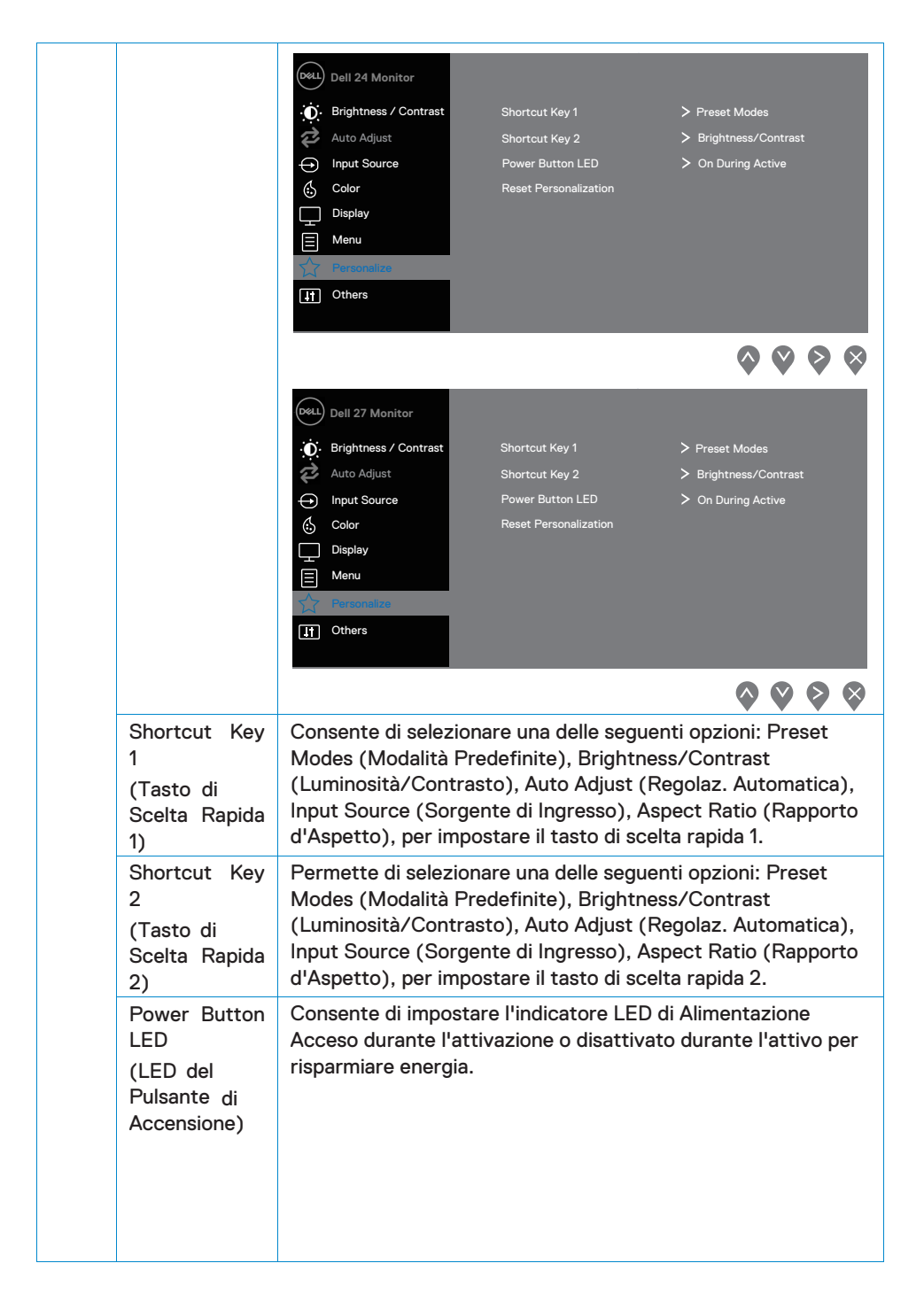

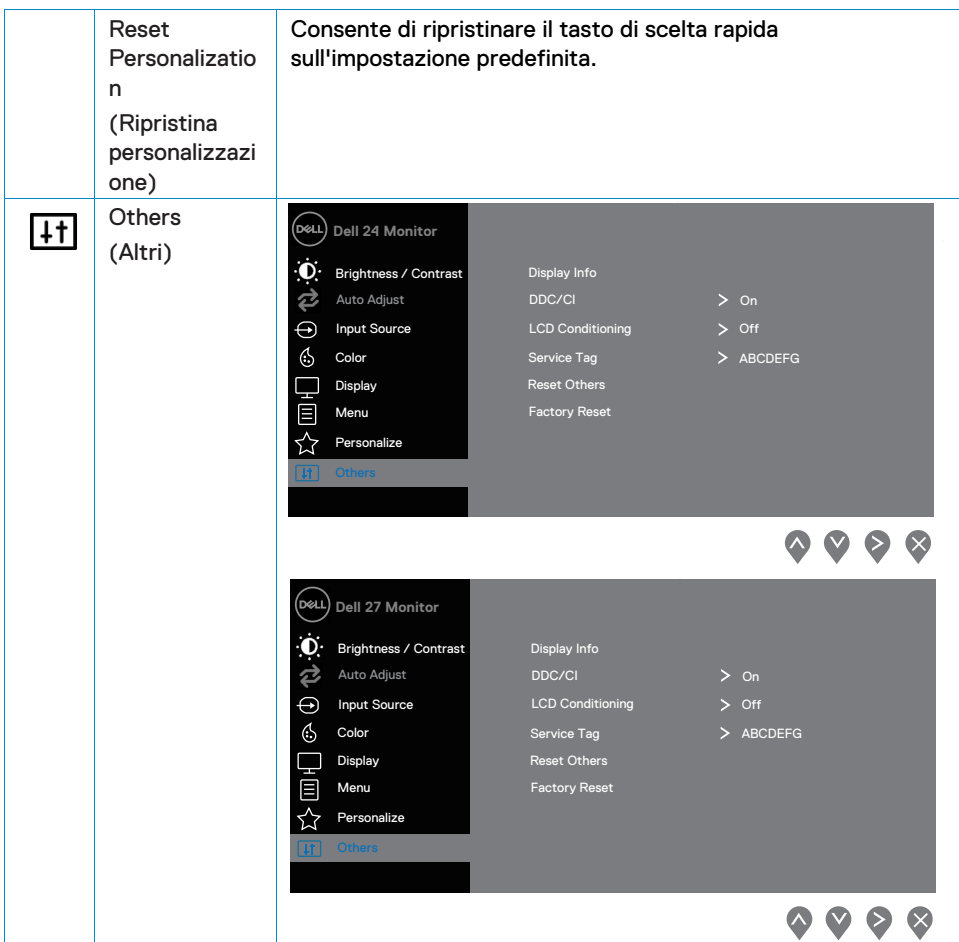

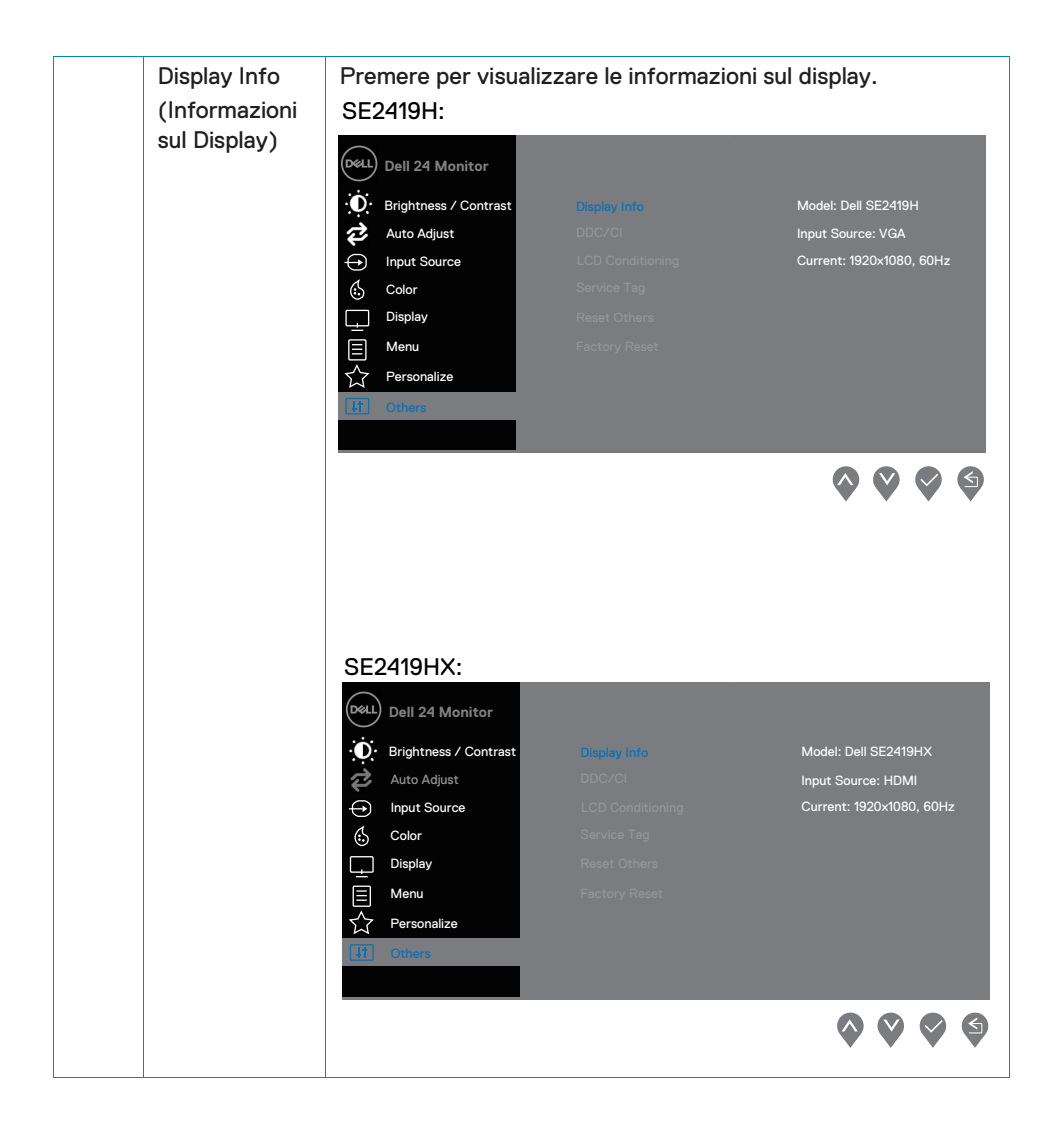

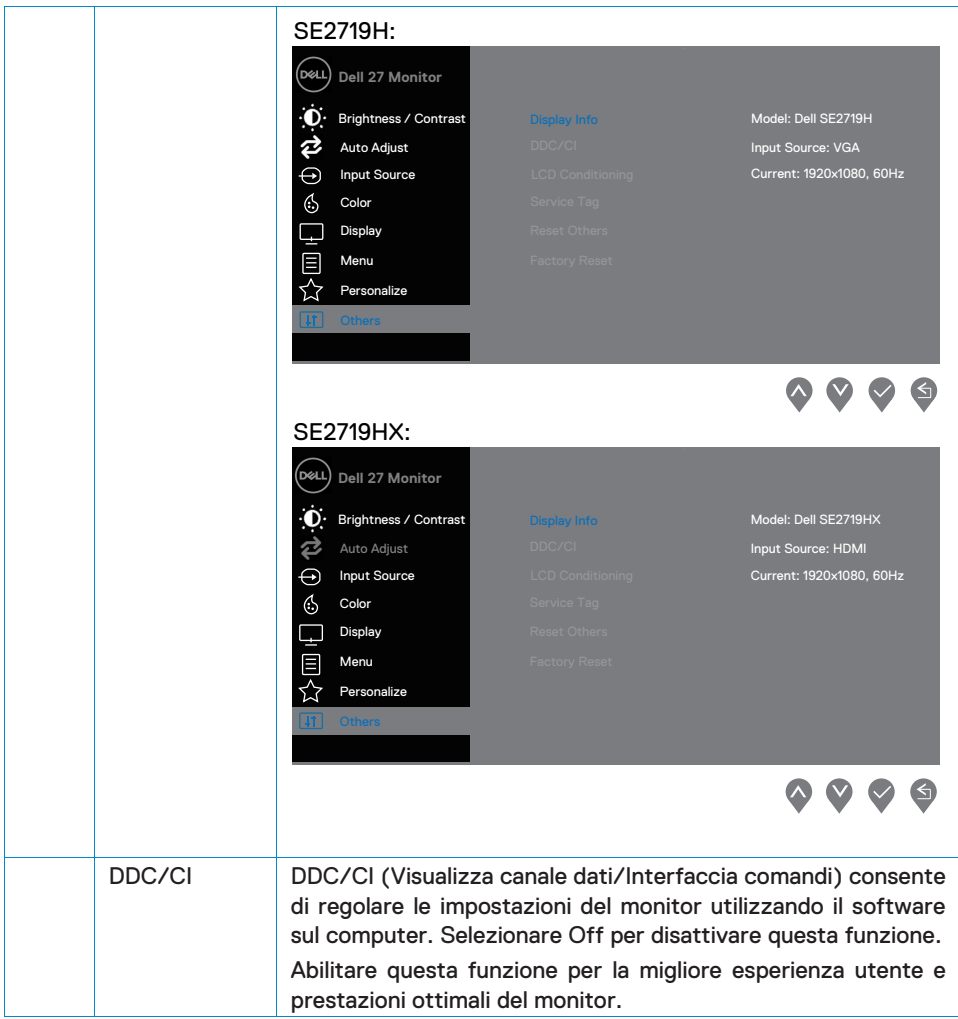

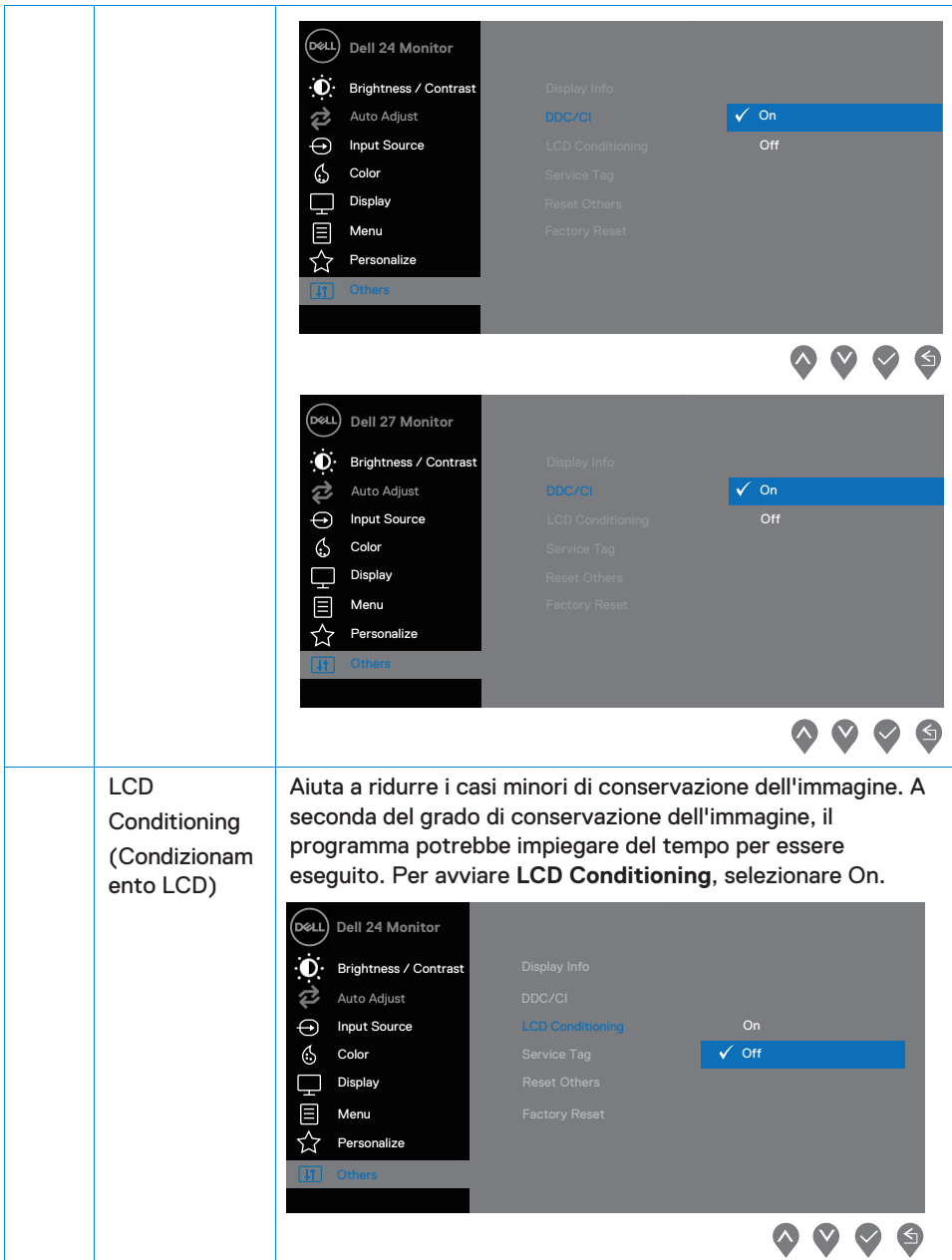

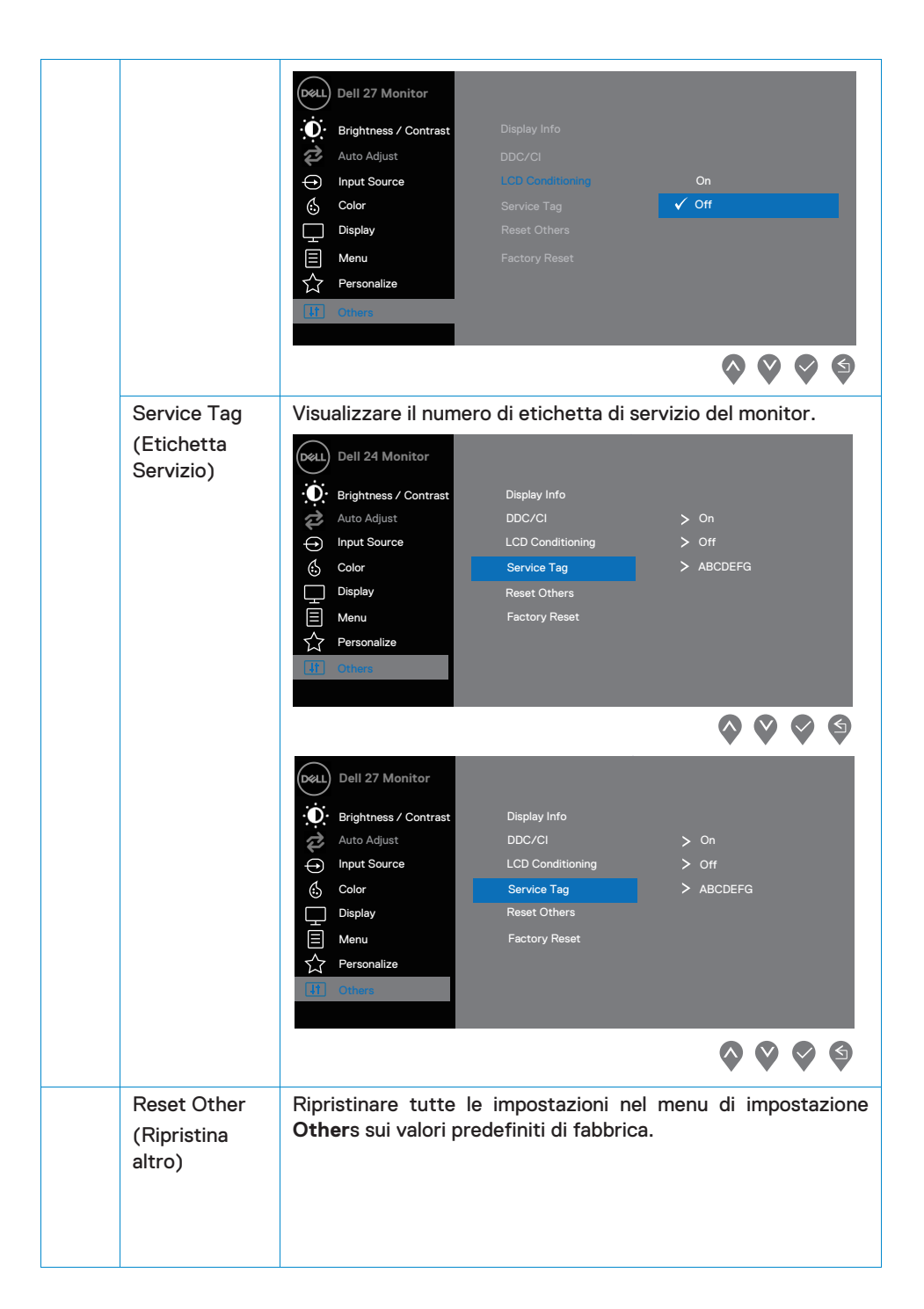

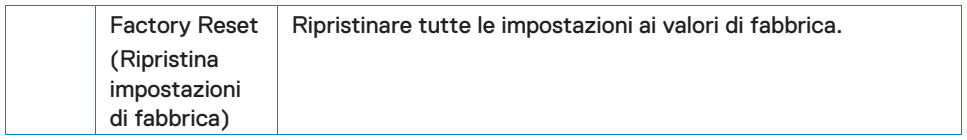

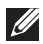

**NOTA: il monitor ha una funzione integrata per calibrare automaticamente la luminosità per compensare l'invecchiamento dei LED.** 

#### **Messaggi di avviso OSD**

Quando la funzione Contrasto Dinamico è abilitata (nelle modalità preimpostate di **Movie (Film)** o **Giochi (Game)**), la regolazione manuale della luminosità è disabilitata.

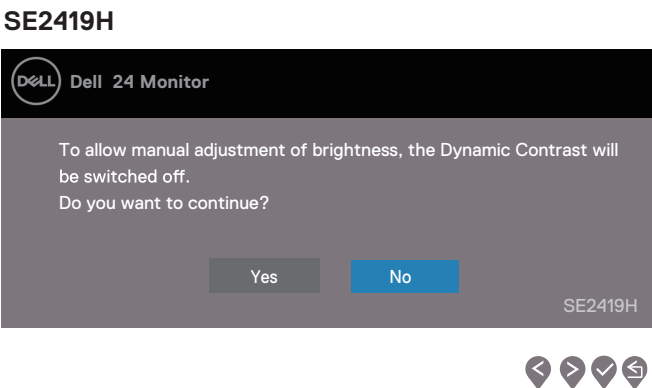

#### **SE2419HX**

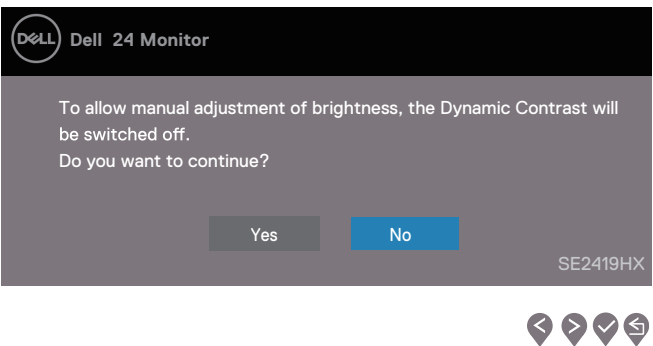

#### **SE2719H**

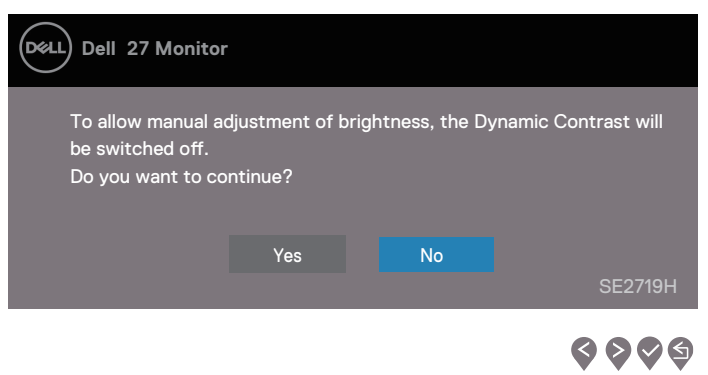

#### **SE2719HX**

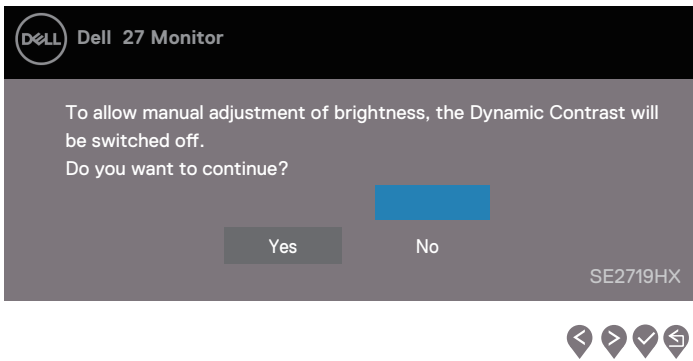

Prima che la funzione DDC/CI sia disabilitata, viene visualizzato il seguente messaggio

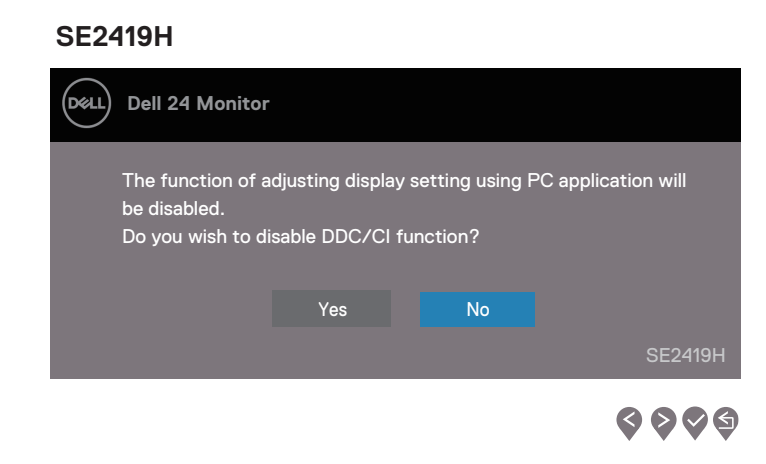

#### **SE2419HX**

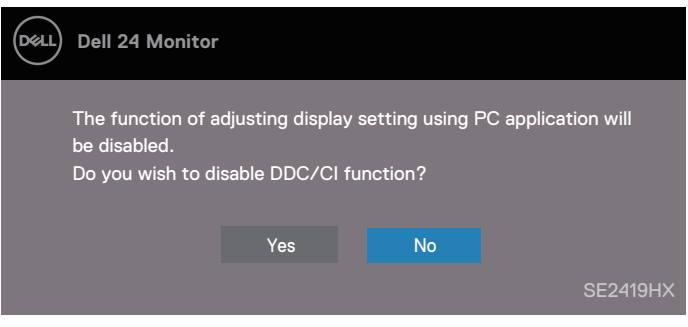

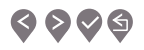

#### **SE2719H**

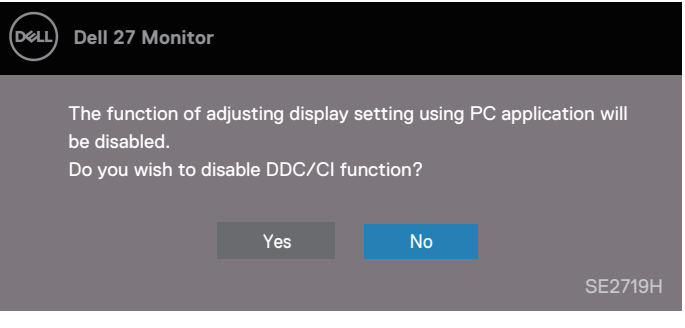

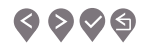

#### **SE2719HX**

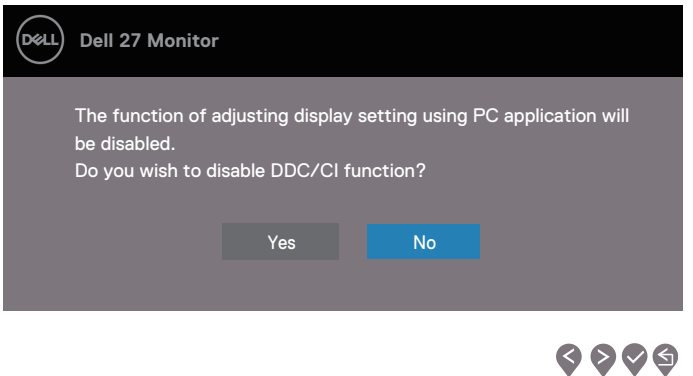

Quando il monitor entra in Modalità Risparmio Energico, viene visualizzato il seguente messaggio.

### **SE2419H**

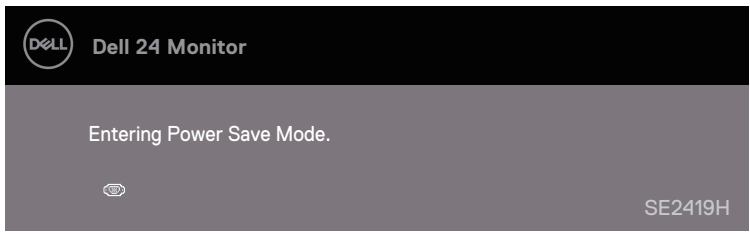

#### **SE2419HX**

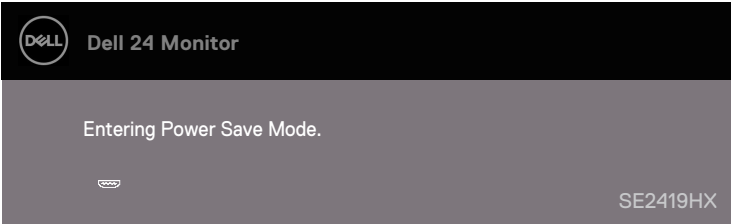

#### **SE2719H**

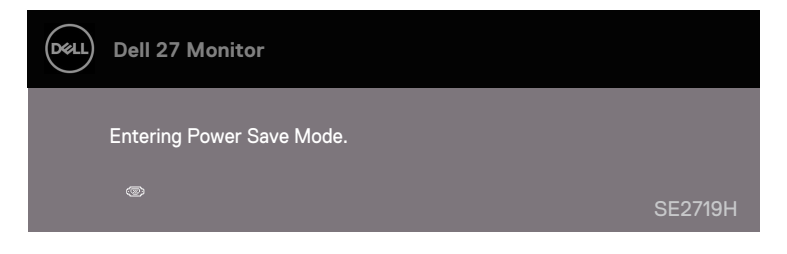

#### **SE2719HX**

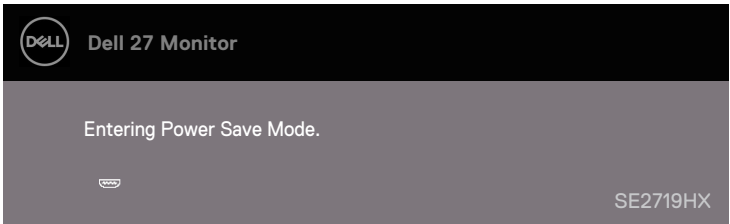

Se il cavo VGA o HDMI non è collegato, viene visualizzata una finestra di dialogo mobile come mostrato di seguito. Il monitor entrerà in modalità Risparmio energetico dopo 4 minuti se lasciato in questo stato.

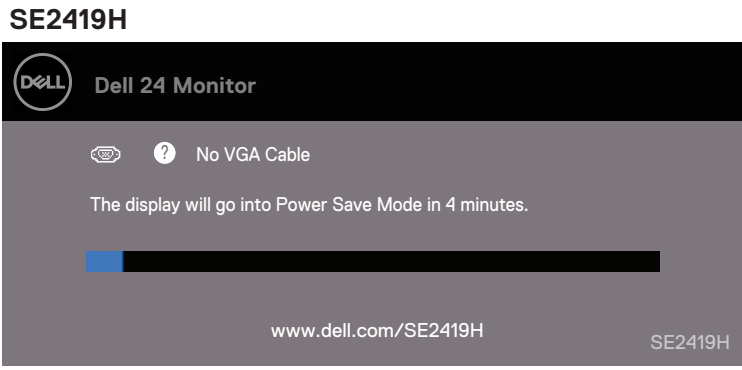

#### **SE2419HX**

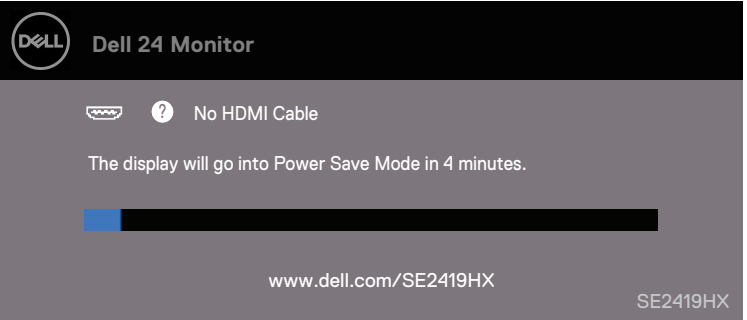

#### **SE2719H**

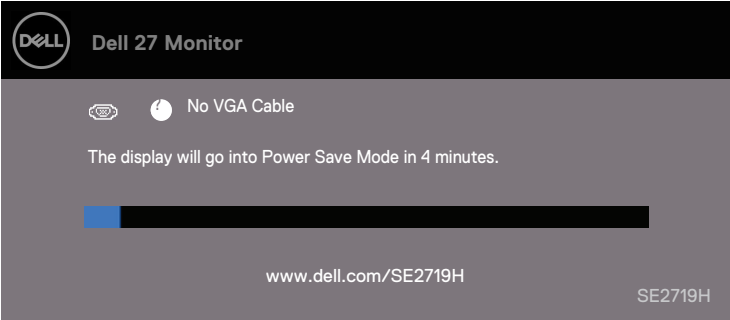

#### **SE2719HX**

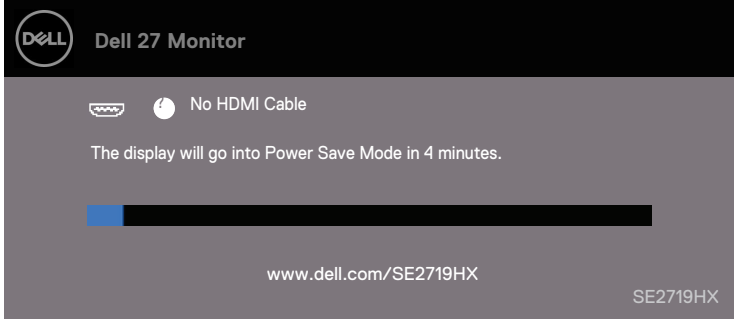

Vedere [Risoluzione dei Problemi](#page-55-2) per ulteriori informazioni.

# <span id="page-52-0"></span>**Configurazione del monitor**

#### **Impostazione della risoluzione del display su 1920 x 1080**

Per prestazioni ottimali, imposta la risoluzione dello schermo su 1920 x 1080 pixel effettuando le sequenti operazioni:

#### **In Windows 7:**

- 1. Fare clic con il pulsante destro del mouse sul desktop e fare clic su Screen Resolution (Risoluzione Schermo).
- 2. Fare clic sul menu a discesa di Screen Resolution (Risoluzione Schermo) e selezionare 1920 x 1080.
- 3. Fare clic su OK (Conferma).

#### **In Windows 8 o Windows 8.1:**

- 1. Selezionare il riquadro del desktop per passare al desktop classico.
- 2. Fare clic con il pulsante destro del mouse sul desktop e fare clic su Screen Resolution (Risoluzione Schermo) .
- 3. Fare clic sul menu a discesa di Screen Resolution (Risoluzione Schermo) e selezionare 1920 x 1080.
- 4. Fare clic su OK (Conferma).

#### **In Windows 10:**

- 1. Fare clic con il pulsante destro del mouse sul desktop e fare clic su Screen Resolution (Risoluzione Schermo) ..
- 2. Fare clic su Advanced Display Settings (Impostazioni Schermo Avanzate).
- 3. Fare clic sul menu a discesa sotto Screen Resolution (Risoluzione Schermo) 1920 x 1080
- 4. Fare clic su Apply (Applica).

Se non vedi la risoluzione consigliata come opzione, potrebbe essere necessario aggiornare il driver grafico. Utilizzare uno dei seguenti metodi per aggiornare il driver grafico:

#### **Dell computer**

- 1. Andare su www.dell.com/support, inserire l'etichetta di servizio e scaricare il driver più recente per la scheda grafica.
- 2. Dopo aver installato i driver per la scheda grafica, tentare di impostare nuovamente la risoluzione su 1920 x 1080.
- **NOTA: se non è possibile impostare la risoluzione su 1920 x 1080, contattare Dell per informazioni su una scheda grafica che supporti queste risoluzioni.**

#### **Non-Dell computer**

#### **In Windows 7:**

- 1. Fare clic con il pulsante destro del mouse sul desktop e fare clic su Personalization (Personalizzazione).
- 2. Fare clic su Change Display Settings (Cambia Impostazioni di Display).
- 3. Fare clic su Advanced Settings (Impostazioni avanzate).
- 4. Identificare il fornitore del controller grafico dalla descrizione nella parte superiore della finestra (ad esempio NVIDIA, AMD, Intel ecc.).
- 5. Fare riferimento al sito Web del provider della scheda grafica per il driver aggiornato (ad esempio, www.AMD.com o www.NVIDIA.com).
- 6. Dopo aver installato i driver per la scheda grafica, provare a impostare nuovamente la risoluzione su 1920 x 1080.

#### **In Windows 8 o Windows 8.1:**

- 1. Selezionare il riquadro del desktop per passare al desktop classico.
- 2. Fare clic con il pulsante destro del mouse sul desktop e fare clic su Personalization (Personalizzazione).
- 3. Fare clic su Change Display Settings (Cambia Impostazioni di Display)..
- 4. Fare clic su Advanced Settings (Impostazioni avanzate).
- 5. Identificare il fornitore del controller grafico dalla descrizione nella parte superiore della finestra (ad esempio NVIDIA, AMD, Intel ecc.).
- 6. Fare riferimento al sito Web del provider della scheda grafica per il driver aggiornato (ad esempio, www.AMD.com o www.NVIDIA.com).
- 7. Dopo aver installato i driver per la scheda grafica, provare a impostare nuovamente la risoluzione su 1920 x 1080.

#### **In Windows 10:**

- 1. Fare clic con il pulsante destro del mouse sul desktop e fare clic su Screen Resolution (Risoluzione Display) .
- 2. Fare clic su Advanced display settings (Impostazioni dispaly avanzate).
- 3. Fare clic su Display adapter propertie (Proprietà dell'adattatore del display).
- 4. Identificare il fornitore del controller grafico dalla descrizione nella parte superiore della finestra (ad esempio NVIDIA, AMD, Intel ecc.).
- 5. Fare riferimento al sito Web del provider della scheda grafica per il driver aggiornato (ad esempio, www.AMD.com o www.NVIDIA.com)..
- 6. Dopo aver installato i driver per la scheda grafica, provare a impostare nuovamente la risoluzione su 1920 x 1080.

#### **NOTA: Se non si è in grado di impostare la risoluzione consigliata, contattare il produttore del computer o considerare l'acquisto di una scheda grafica che supporti la risoluzione video.**

#### **54 | Funzionamento del monitor**

# <span id="page-54-0"></span>**Uso dell'inclinazione**

È possibile inclinare il monitor per ottenere l'angolo di visione più confortevole.

**NOTA: Il supporto non è collegato quando il monitor viene spedito dalla fabbrica.** 

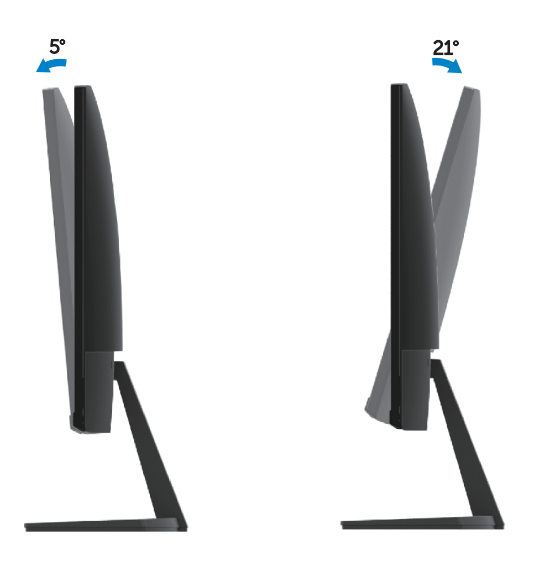

<span id="page-55-2"></span><span id="page-55-0"></span> $\Lambda$  AVVERTENZA: Prima di iniziare le procedure descritte in questa sezione, seguire le [Istruzioni sulla Sicurezza.](#page-61-3)

# <span id="page-55-1"></span>**Autotest**

Il monitor fornisce una funzione di auto-test che consente di verificare se il monitor funziona correttamente. Se il monitor e il computer sono collegati correttamente ma lo schermo del monitor rimane scuro, eseguire l'autotest del monitor effettuando le seguenti operazioni:

- 1. Accendere il computer e il monitor.
- 2. Disconnettere tutti i cavi video dal monitor. In questo modo, il computer non deve essere coinvolto.
- 3. .Accendere il monitor.

**SE2419H**

Se il monitor funziona correttamente, rileva che non vi è alcun segnale e viene visualizzato uno dei seguenti messaggi. Durante la modalità di autotest, il LED di alimentazione rimane bianco.

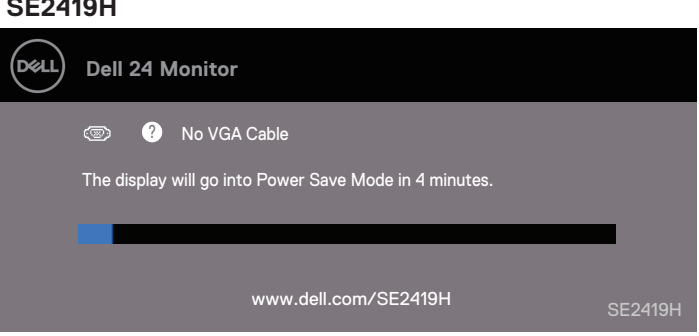

#### **SE2419HX**

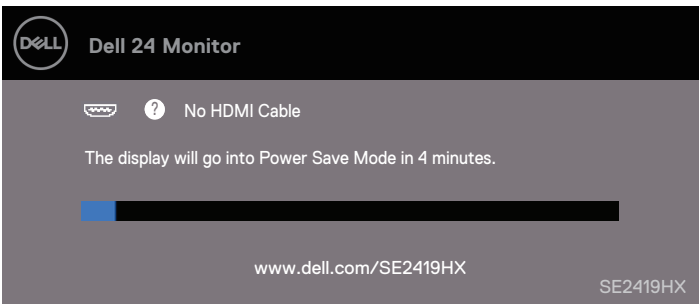

#### **SE2719H**

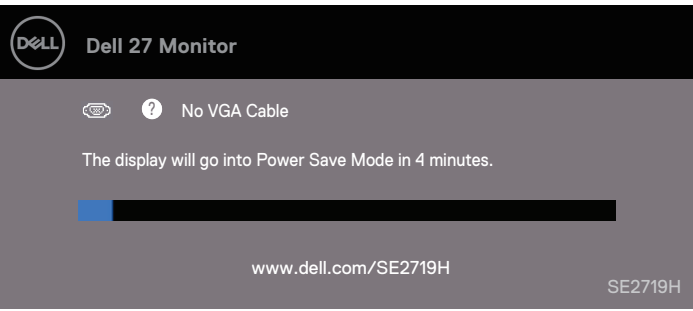

#### **SE2719HX**

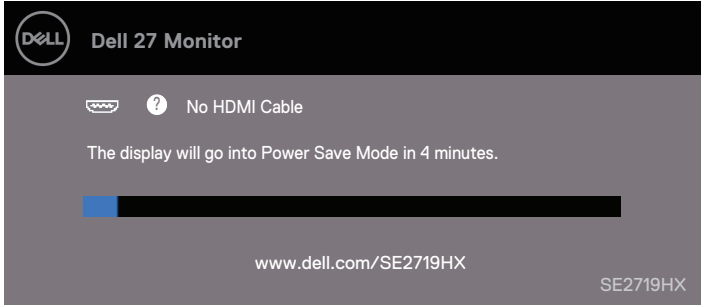

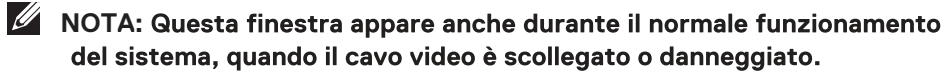

4. Spegnere il monitor e ricollegare il cavo video; quindi accendi il computer e il monitor.

Se il monitor rimane scuro dopo aver ricollegato i cavi, controlla il controller video e il computer.

# <span id="page-57-0"></span>**Diagnostica integrata**

Il monitor dispone di uno strumento diagnostico integrato che consente di determinare se eventuali anomalie dello schermo che si verificano sono un problema inerente al monitor o al computer e alla scheda video.

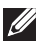

#### **NOTA: È possibile eseguire la diagnostica integrata solo quando il cavo video è scollegato e il monitor è in modalità di autotest.**

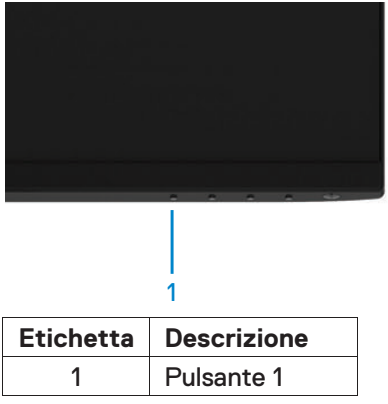

#### Per eseguire la diagnostica integrata:

- 1. Assicurarsi che lo schermo sia pulito (nessuna particella di polvere sulla superficie dello schermo).
- 2. Scollegare i cavi video dal retro del computer o del monitor. Il monitor entra quindi nella modalità di autotest.
- 3. Premere e tenere premuto il pulsante 1 per 5 secondi. Viene visualizzata una schermata grigia.
- 4. Ispezionare attentamente lo schermo per rilevare eventuali anomalie.
- 5. Premere nuovamente il pulsante 1 nella parte inferiore del monitor. Il colore dello schermo diventa rosso.
- 6. Ispezionare il display per eventuali anomalie.
- 7. Ripetere i passaggi 5 e 6 per ispezionare il display in schermate verdi, blu, nere, bianche e di testo.

# <span id="page-58-0"></span>**Problemi comuni**

La seguente tabella contiene informazioni generali sui problemi comuni del monitor che si potrebbero verificare e le possibili soluzioni:

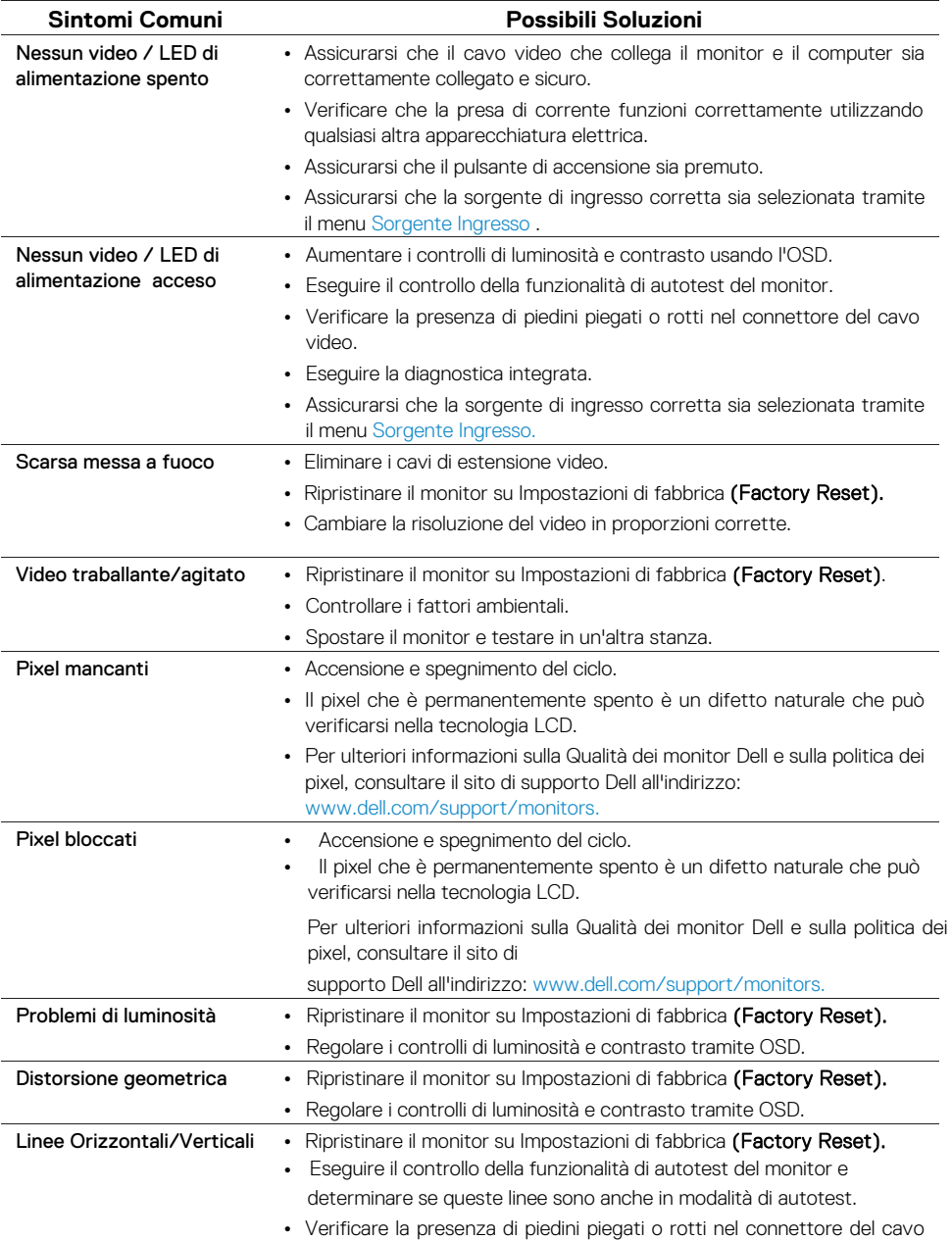

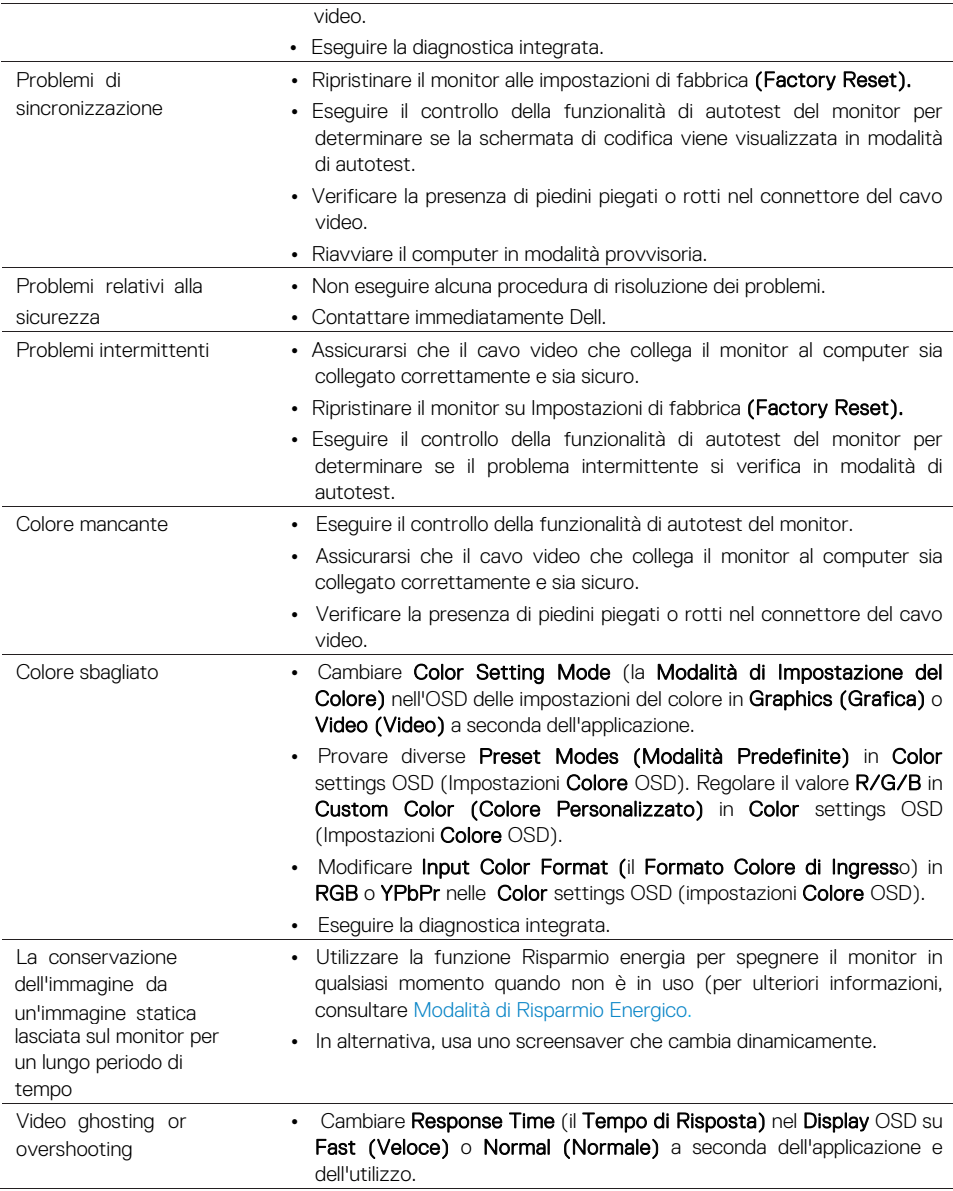

# <span id="page-60-0"></span>**Problemi specifici del prodotto**

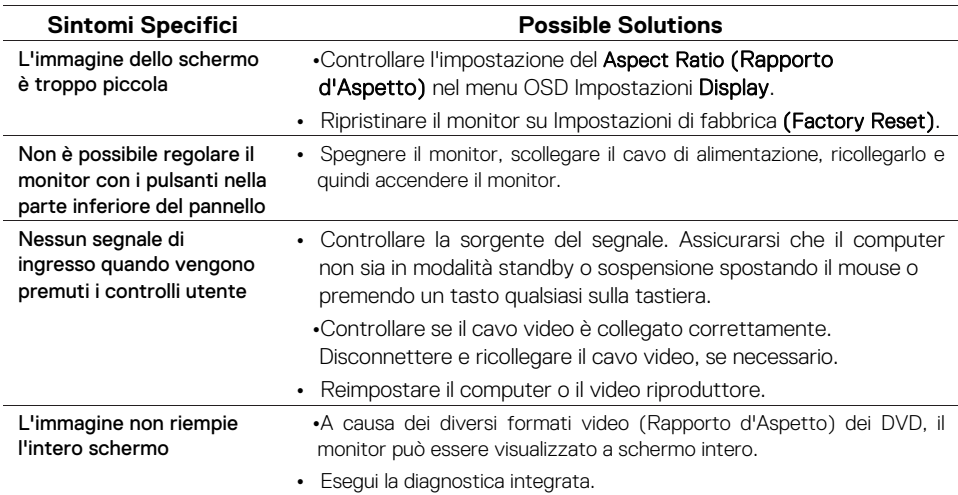

# <span id="page-61-3"></span><span id="page-61-0"></span>**Istruzioni di sicurezza**

**AVVERTENZA: l'uso di comandi, regolazioni o procedure diversi da quelli specificati in questa documentazione può comportare l'esposizione a shock, rischi elettrici e/o rischi meccanici.**

Per informazioni sulle istruzioni di sicurezza, consultare la Guida alle Informazioni sul Prodotto.

# <span id="page-61-1"></span>**Comunicazioni FCC (solo Stati Uniti) e altre informazioni normative**

Per le comunicazioni FCC e altre informazioni sulle normative, consultare il sito Web sulla conformità alle normative all'indirizzo www.dell.com/regulatory\_compliance.

# <span id="page-61-2"></span>**Contattare Dell**

Per i clienti negli Stati Uniti, chiamare 800-WWW-DELL (800-999-3355).

**NOTA: Se non si dispone di una connessione Internet attiva, è possibile trovare le informazioni di contatto sulla fattura di acquisto, sulla distinta di imballaggio, sulla fattura o sul catalogo dei prodotti Dell.** 

Dell offre diverse opzioni di supporto e assistenza online e basate su telefono. La disponibilità varia in base al paese e al prodotto e alcuni servizi potrebbero non essere disponibili nella tua zona.

Per ottenere il contenuto del supporto di Monitor online:

1. Visitare www.dell.com/support/monitors.

Per contattare Dell per le vendite, il supporto tecnico o i problemi del servizio clienti:

- 1. Visitre www.dell.com/support.
- 2. Verifica il tuo paese o la tua regione nel menu a discesa Scegli un paese/area geografica nella parte inferiore della pagina..
- 3. Fare clic su Contattaci sul lato sinistro della pagina.
- 4. Selezionare il servizio appropriato o il link di supporto in base alle tue esigenze.
- 5. Selezionare il metodo di contatto con Dell che è conveniente per te.

**AVVERTENZA: Per i display con cornici lucide, l'utente deve considerare la posizione dello schermo poiché la cornice potrebbe causare riflessi disturbanti dalle superfici luminose e luminose circostanti.**

# <span id="page-62-0"></span>**Assegnazioni dei pin**

Connettore D-Sub a 15 pin

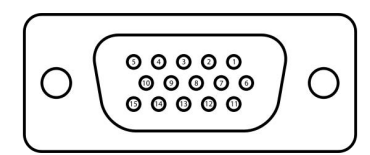

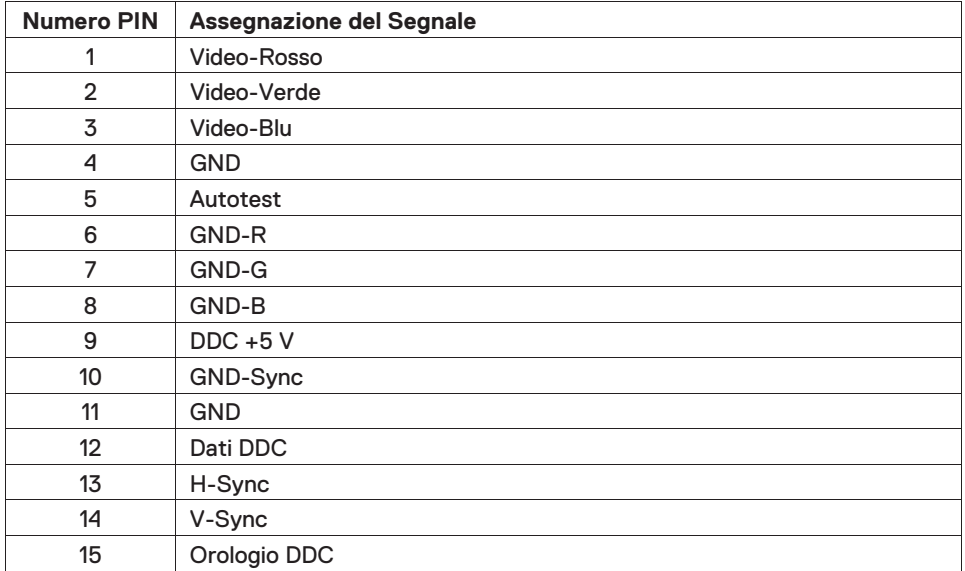

# **Assegnazioni dei pin**

Connettore HDMI a 19 pin

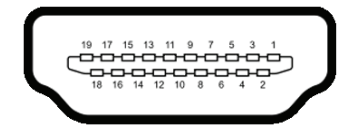

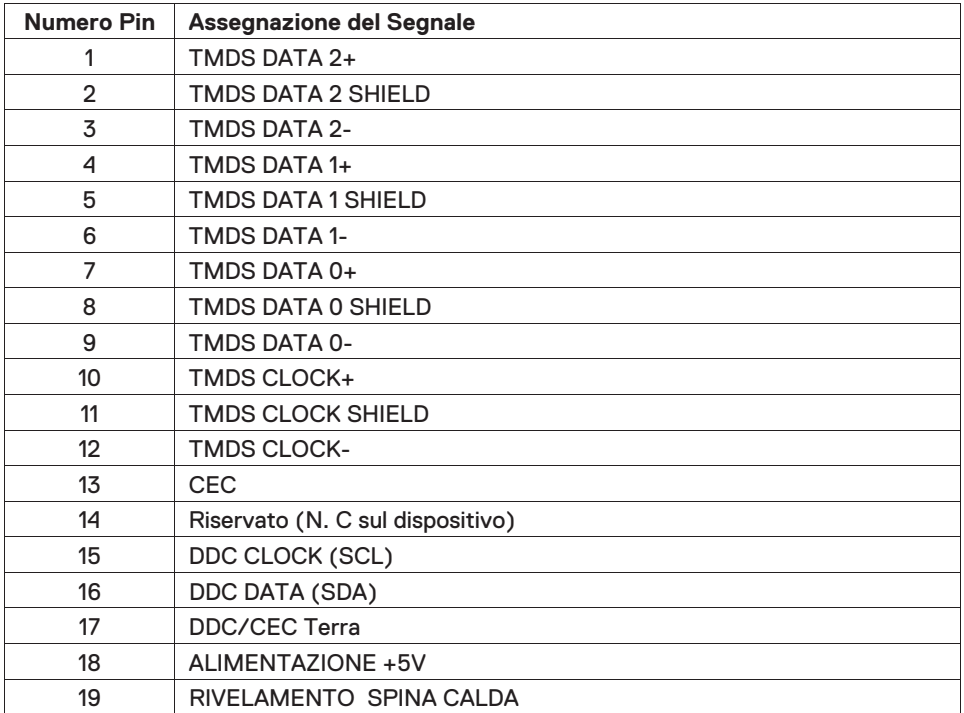